TEMA 3: Conocimientos técnicos.

Hojas de cálculo: conceptos fundamentales. Microsoft Excel 2016: libros de trabajo; cinta de opciones; hojas; celdas; selección de celdas y comandos; introducción de datos; creación de fórmulas y vínculos; uso de funciones; diseño de página y configuración; Opciones de Excel; administración de libros; edición de una hoja de cálculo; formatos; gráficos; imprimir.

Se entiende por hoja de cálculo o plantilla electrónica a un tipo de herramienta digital que consiste en **un documento compuesto por filas y columnas en una tabla**, formando así celdas en las que puede ingresarse información alfanumérica y ponerla en relación de manera lógica, matemática o secuencial.

Las hojas de cálculo son **una herramienta informática de enorme aplicación** y vigencia en los más diversos campos de la actividad humana en el mundo de hoy. Desde administradores, contadores, científicos y jefes de inventario, hasta las profesiones menos dadas a la matemática sacan provecho de ella y de su capacidad de automatización de ciertas operaciones, como el ordenamiento de datos o combinaciones de las cuatro principales de la matemática: suma, resta, multiplicación y división.

Así, una hoja de cálculo es una herramienta informática versátil, adaptable a distintas necesidades, y **frecuente en los paquetes de software de oficina** tales como Microsoft Office, LibreOffice, OpenOffice, etc.

## Historia de la hoja de cálculo

**La primera hoja electrónica de datos se creó en 1972**, aprovechando algoritmos ya patentados un par de años antes por Pardo y Landau. Su anuncio tuvo lugar en el artículo *Budgeting Models and System Simulation* de Richard Mattessich, aunque el inventor aceptado de las hojas de cálculo como las conocemos es Dan Bricklin. Según Bricklin, **la idea surgió a partir de una extensa tabla dibujada en un pizarrón** por un profesor de su universidad, quien, percibiendo un cálculo errado casi al finalizar, tuvo que volver a plantearla desde el principio, borrando todo su arduo trabajo. Al ver aquello, Bricklin se imaginó la posibilidad de una hoja de cálculo interactiva en la que dichas labores fueran mucho más sencillas.

Esa primera hoja de cálculo se llamó VisiCalc, y fue sumamente importante pues llamó la atención del mundo de los negocios y la administración hacia las computadoras personales (PC), hasta entonces tenidas como un hobby.

## ¿Para qué sirve una hoja de cálculo?

Una hoja de cálculo permite una amplia variedad de funciones, tales como:

- Ingresar datos en listas o secuencias de operaciones, guardarlos e imprimirlos. Ordenar listas y conjuntos de datos, aplicándoles criterios alfabéticos u otros.
- Aplicar fórmulas y operaciones formales a conjuntos de datos para obtener resultados.
- Graficar de diverso modo (torta, barra, etc.) conjuntos de datos y de operaciones. Construir plantillas digitales automatizadas.

# MICROSOFT EXCEL 2016

Excel es un programa del tipo Hoja de Cálculo que permite realizar operaciones con números organizados en una cuadrícula. Es útil para realizar desde simples sumas hasta cálculos de préstamos hipotecarios.

## A. LIBROS DE TRABAJO

Un libro de trabajo es el archivo que creamos con Excel, es decir, todo lo que hacemos en este programa se almacenará formando el libro de trabajo.

Los libros de trabajo de Excel tienen la extensión .XLSX para que el ordenador los reconozca como tal.

Cuando se inicia una sesión de Excel automáticamente se abre un nuevo libro de trabajo con el nombre provisional de Libro1. Esto lo puedes comprobar en la pantalla de Excel: en la barra de título de la parte superior de la ventana verás cómo pone Libro1 - Excel.

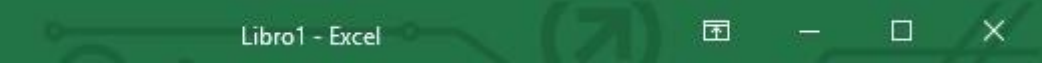

Cada vez que empezamos un nuevo trabajo con Excel el número del libro irá variando dependiendo de cuántos se hayan creado en esta sesión. Así, si empezamos otro trabajo, el nombre que se asigna será Libro2, el siguiente Libro3, y así sucesivamente.

Nótese que el nombre asignado sólo sirve como referencia para identificar los trabajos mientras no se hayan guardado. En ningún caso significa que el archivo ya se encuentra guardado.

Un libro de trabajo está formado por una o varias hojas. En principio constará sólo de 1 hoja aunque el número de éstas puede variar entre 1 y un número bastante alto, limitado por la cantidad de memoria disponible. Si miras en la parte inferior de la ventana de Excel encontrarás las diferentes hojas del libro de trabajo. Cada una de ellas, según se vayan agregando, serán nombradas de la forma Hoja1, Hoja2...

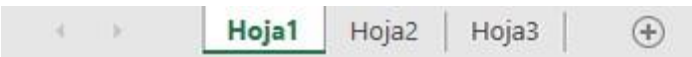

Los libros de trabajo son una gran herramienta de organización, ya que por ejemplo todas las hojas referidas a un mismo proyecto o trabajo podrían agruparse en un solo libro.

#### Movimiento rápido en el libro

Dentro de nuestro libro de trabajo pueden existir varias hojas de cálculo. Por defecto aparece sólo 1 hoja de cálculo aunque podemos agregar más haciendo clic cobre el botón  $\oplus$ 

En este apartado trataremos los distintos métodos para movernos por las distintas hojas del libro de trabajo.

Empezaremos por utilizar la barra de etiquetas.

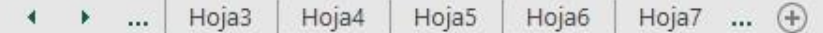

Observarás cómo en nuestro caso hemos agregados nuevas hojas de cálculo y ahora tenemos un total de 8, siendo la hoja activa, es decir, la hoja en la que estamos situados para trabajar, la Hoja4.

Haciendo clic sobre cualquier pestaña cambiará de hoja; es decir, si haces clic sobre la pestaña Hoja3 pasarás a trabajar con dicha hoja.

Si el número de hojas no caben en la barra de etiquetas, tendremos que hacer uso de los botones de la izquierda de dicha barra para visualizarlas:

 Si este botón está situado a la izquierda de las hojas, nos servirá para visualizar a partir de la **Hoja1**.

 $\blacktriangleleft$ 

Para visualizar la hoja anterior a las que estamos visualizando.

Para visualizar la hoja siguiente a las que estamos visualizando.

... Si el botón está situado a la derecha de las hojas, lo podremos usar para visualizar las últimas hojas.

Una vez visualizada la hoja a la que queremos acceder, bastará con hacer clic sobre la etiqueta de ésta.

Si todas las hojas del libro de trabajo caben en la barra, estos botones no tendrán ningún efecto y aparecerán desactivados.

También se pueden utilizar combinaciones de teclas para realizar desplazamientos dentro del libro de trabajo, como pueden ser:

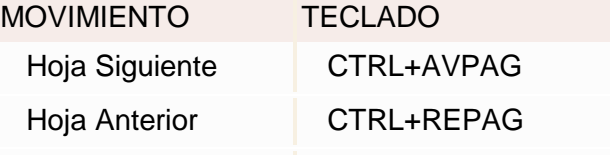

Eliminar hojas de un libro de trabajo

Para **eliminar una hoja**, seguir los siguientes pasos:

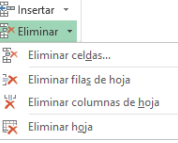

- 1. Situarse en la hoja a eliminar.
- 2. Seleccionar el menú **Eliminar** de la pestaña **Inicio**.
- 3. Elegir la opción **Eliminar hoja**.

## B. CINTA DE OPCIONES

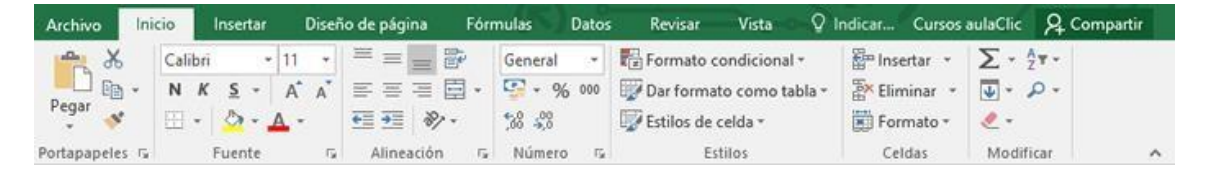

La cinta de opciones es uno de los elementos más importantes de Excel, ya que contiene todas las opciones del programa organizadas en pestañas. Al pulsar sobre una pestaña, accedemos a la ficha.

Las fichas principales son Inicio, Insertar, Diseño de página, Fórmulas, Datos, Revisar y Vista. En ellas se encuentran los distintos botones con las opciones disponibles.

Pero, además, cuando trabajamos con determinados elementos, aparecen otras de forma puntual: las fichas de herramientas. Por ejemplo, mientras tengamos seleccionado un gráfico, dispondremos de la ficha Herramientas de gráficos, que nos ofrecerá botones especializados para realizar modificaciones en los gráficos.

- Es posible que en la versión de Excel 2016 que tengas instalada en tu equipo visualices otras fichas con más opciones. Esto sucede porque los programas que tenemos instalados en el ordenador son capaces de interactuar con Excel, si están programados para ello, añadiendo herramientas y funcionalidades.

Esta integración permite una mayor comodidad a la hora de trabajar, pero si en algún momento queremos ocultar o inhabilitar alguna de estas fichas, puedes hacerlo desde el menú Archivo > Opciones > Personalizar cinta de opciones.

Pulsando la tecla ALT entraremos en el modo de acceso por teclado. De esta forma aparecerán pequeños recuadros junto a las pestañas y opciones indicando la tecla (o conjunto de teclas) que deberás pulsar para acceder a esa opción sin la necesidad del ratón.

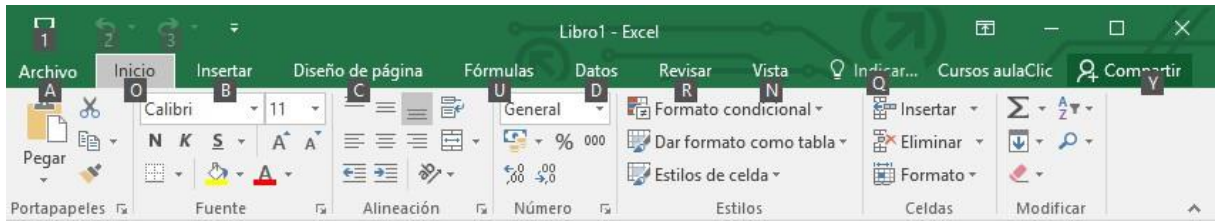

Las opciones no disponibles en el momento actual se muestran con números semitransparentes. Para salir del modo de acceso por teclado vuelve a pulsar la tecla ALT.

- Si haces doble clic sobre cualquiera de las pestañas, la barra se ocultará, para disponer de más espacio de trabajo. Las opciones volverán a mostrarse en el momento en el que vuelvas a hacer clic en cualquier pestaña. También puedes mostrar u ocultar las cintas desde el botón con forma rectangular con una flecha en su interior, que

encontrarás en la zona superior derecha

# C. HOJAS

La barra de fórmulas

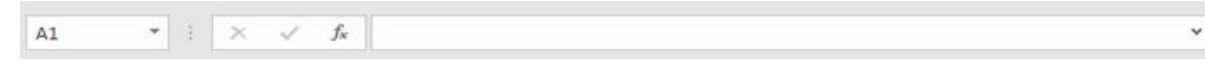

Nos muestra el contenido de la celda activa, es decir, la casilla donde estamos situados. Cuando vayamos a modificar el contenido de la celda, dicha barra variará ligeramente, pero esto lo estudiaremos más adelante. La barra de etiquetas

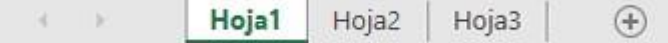

Permite movernos por las distintas hojas del libro de trabajo.

Las barras de desplazamiento

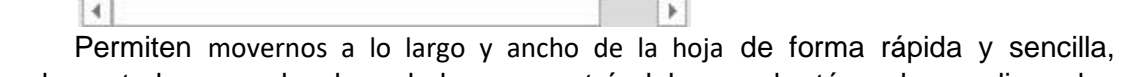

simplemente hay que desplazar la barra arrastrándola con el ratón, o hacer clic en los

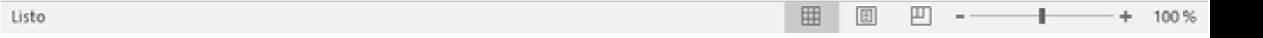

triángulos. La barra de estado

Indica en qué estado se encuentra el documento abierto, y posee herramientas para realizar zoom sobre la hoja de trabajo, desplazando el marcador o pulsando los botones + y -. También dispone de tres botones para cambiar rápidamente de vista (forma en que se visualiza el libro).

#### La ayuda

Tenemos varios métodos para obtener Ayuda con Excel.

4. Un método consiste en utilizar la Cinta de opciones, haciendo clic en

el Asistente *i* Qué desea hacer?: <sup>Q</sup> i Qué desea hacer? . Si quieres saber más

sobre cómo usar la herramienta ¿Qué desea hacer? entra al siguiente tema básic[o](https://www.aulaclic.es/excel-2016/b_1_4_1.htm)

- 5. Otro método consiste en utilizar la tecla F1 del teclado. Nos recomendará acudir a **Office.com** para obtener ayuda, tutoriales, artículos, vídeos...
- 6. Un método adicional que ha aparecido en esta versión Excel 2016 es el de la Búsqueda inteligente. Seleccionando un término (por ejemplo, "alemania") en los datos de nuestro libro de trabajo, haciendo clic derecho y pulsando Búsqueda inteligente, accederemos a información relevante sobre dicho término proveniente del buscador Bing de Internet.

## Movimiento rápido en la hoja

Tan solo una pequeña parte de la hoja es visible en la ventana de documento. Nuestra hoja, la mayoría de las veces, ocupará mayor número de celdas que las visibles en el área de la pantalla y es necesario moverse por el documento rápidamente.

- MOVIMIENTO TECLADO Celda Abajo **FLECHA ABAJO** Celda Arriba **FLECHA ARRIBA** Celda Derecha **FLECHA DERECHA** Celda Izquierda **FLECHA IZQUIERDA** Pantalla Abajo **AVPAG** Pantalla Arriba **REPAG** Celda A1 CTRL+INICIO Primera celda de la columna FIN FLECHA ARRIBA Última celda de la columna FIN FLECHA ABAJO Primera celda de la fila activa FIN FLECHA IZQUIERDA o INICIO Última celda de la fila activa  $\blacksquare$  FIN FLECHA DERECHA
- 1. Cuando no está abierto ningún menú, las teclas activas para poder desplazarse a través de la hoja son:

2. Otra forma rápida de moverse por la hoja cuando se conoce con seguridad la celda donde se desea ir es escribir su nombre de columna y fila en el cuadro de nombres a la izquierda de la barra de fórmulas:

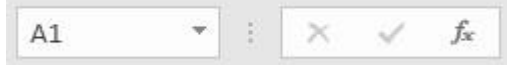

Por ejemplo, para ir a la celda DF15 deberás escribirlo en la caja de texto y pulsar la tecla INTRO.

Aunque siempre puedes utilizar el ratón, moviéndote con las barras de desplazamiento para visualizar la celda a la que quieres ir, y hacer clic sobre ésta. Enlazando y consolidando hojas de trabajo

Ya hemos visto cómo trabajar con datos y cómo trabajar con fórmulas. Es inevitable hablar de los conceptos enlazar y consolidar hojas.

3. Enlazar hojas de trabajo.

El concepto de enlazar en Excel es el hecho de utilizar fórmulas de varias hojas para combinas datos. Al enlazar hojas de trabajo estamos creando una dependencia de una con respecto a la otra, apareciendo así dos conceptos:

- **el libro de trabajo dependiente**: es el que contiene las fórmulas.

- **el libro de trabajo fuente**: es el que contiene los datos.

La cuestión que debemos plantearnos antes de enlazar hojas de trabajo es si realmente nos hace falta complicarnos tanto o sencillamente podemos hacerlo todo en una misma hoja.

No existe una respuesta genérica, dependerá de la envergadura de los datos y de las fórmulas, de si las hojas las van a utilizar varias personas, etc.

Para crear un libro de trabajo dependiente debemos crear fórmulas de referencias externas, es decir fórmulas que hacen referencia a datos que se encuentran en una hoja externa a la que está la fórmula.

4. Consolidar hojas de trabajo.

El concepto de consolidar hojas de trabajo viene muy ligado al concepto de enlace que acabamos de ver. Se trata de entablar una relación entre varias hojas de trabajo.

# D. CELDAS

Excel nos permite no solo realizar cuentas, sino que también nos permite darle una buena presentación a nuestra hoja de cálculo resaltando la información que más interesante, de esta forma con un solo vistazo podremos percibir la información más importante y así sacar conclusiones de forma rápida y eficiente. Por ejemplo, podemos llevar la cuenta de todos nuestros gastos y nuestras ganancias del año y resaltar en color rojo las pérdidas y en color verde las ganancias, de esta forma sabremos rápidamente si el año ha ido bien o mal.

A continuación, veremos las diferentes opciones disponibles en Excel 2016 respecto al cambio de aspecto de las celdas de una hoja de cálculo y cómo manejarlas para modificar el tipo y aspecto de la letra, la alineación, bordes, sombreados y forma de visualizar números en la celda.

#### **Fuente**

Excel nos permite cambiar la apariencia de los datos de una hoja de cálculo cambiando la fuente, el tamaño, estilo y color de los datos de una celda.

Para cambiar la apariencia de los datos de nuestra hoja de cálculo, podemos utilizar los cuadros de diálogo o la banda de opciones. A continuación, te describimos estas dos formas; en cualquiera de las dos primero deberás previamente seleccionar el rango de celdas para el que deseas modificar el aspecto:

1. Utilizando los cuadros de diálogo:

En la pestaña Inicio haz clic en la flecha que se encuentra al pie de la sección Fuente.

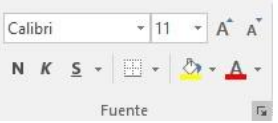

Se abrirá el cuadro de diálogo Formato de celdas, y más concretamente, la pestaña Fuente.

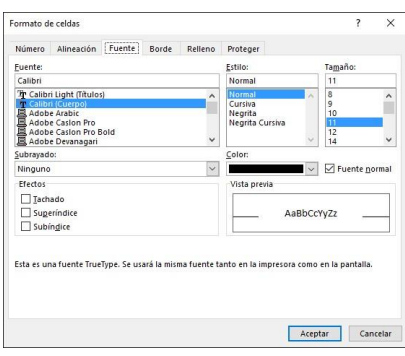

Una vez elegidos todos los aspectos deseados, hacemos clic sobre el botón Aceptar.

Conforme vamos cambiando los valores de la ficha, aparece en el recuadro Vista previa un modelo de cómo quedará nuestra selección en la celda.

Esto es muy útil a la hora de elegir el formato que más se adapte a lo que queremos.

A continuación, pasamos a explicarte las distintas opciones de la ficha Fuente.

- Fuente: Son los tipos de letra disponibles. Hay que elegir una de la lista.

Si elegimos un tipo de letra con el identificativo  $\mathbf{\Psi}$  delante de su nombre, nos indica que la fuente elegida es True Type, es decir, que se usará la misma fuente en la pantalla que en la impresora, y que además es una fuente escalable (podemos escribir un tamaño de fuente aunque no aparezca en la lista de tamaños disponibles).

- Estilo: Se elegirá de la lista un estilo de escritura. No todos los estilos están disponibles con cada tipo de fuente. Los estilos posibles son:

Normal, Cursiva, **Negrita**, Negrita Cursiva.

- Tamaño: Dependiendo del tipo de fuente elegido, se elegirá un tamaño u otro. Se puede elegir de la lista o bien teclearlo directamente una vez situados en el recuadro.
- Subrayado: Observa cómo la opción activa es Ninguno. Haciendo clic sobre la flecha de la derecha se abrirá una lista desplegable donde tendrás que elegir un tipo de subrayado.
- Color: Por defecto el color activo es Automático, pero haciendo clic sobre la flecha de la derecha podrás elegir un color para la letra.
- Efectos: Tenemos disponibles tres efectos distintos: Tachado, Superíndice y Subíndice. Para activar o desactivar uno de ellos, hacer clic sobre la casilla de verificación que se encuentra a la izquierda. - Fuente normal: Si esta opción se activa, se devuelven todas las opciones de fuente que Excel 2016 tiene por defecto.
- 2. En la Cinta de opciones disponemos de unos botones que nos permiten modificar algunas de las opciones vistas anteriormente y de forma más rápida. Si seleccionas previamente un texto, los cambios se aplicarán a él y, si no, se aplicarán al nuevo texto que escribas. Puedes encontrar los botones para:
	- Elegir el tipo de fuente y el tamaño del texto.. Para cambiar el tamaño también puedes utilizar los botones , que aumentan o disminuyen el tamaño un nivel por cada clic, respectivamente. - Cambiar los estilos:
		- $\mathbb{N}$ Activa o desactiva la Negrita.

K

 $\sf S$ 

Activa o desactiva la Cursiva.

Activa o desactiva el Subrayado simple.

Puedes utilizar los tres a la vez sobre el mismo texto.

- O colorear la celda (bote de pintura) o el texto (A). **2 A** respectivamente. Al hacer clic sobre la flecha de la derecha se abrirá la paleta de colores para escoger uno.

#### Alineación

Se puede asignar formato a las entradas de las celdas a fin de que los datos queden alineados u orientados de una forma determinada.

Para cambiar la alineación de los datos de nuestra hoja de cálculo, seguir los siguientes pasos:

1. Seleccionar el rango de celdas al cual queremos modificar la alineación. Haz clic en la flecha que se encuentra al pie de la sección Alineación.

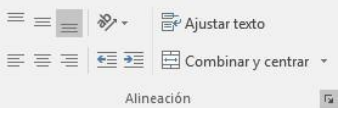

Aparecerá la ficha de la imagen.

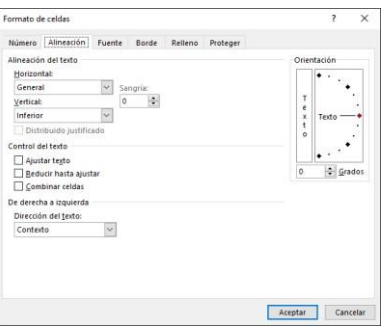

Elegir las opciones deseadas y pulsar el botón Aceptar.

Las opciones de la ficha son:

Alineación del texto Horizontal: Alinea el contenido de las celdas seleccionadas horizontalmente, es decir, respecto de la anchura de las celdas. Al hacer clic sobre la flecha de la derecha podrás elegir entre una de las siguientes

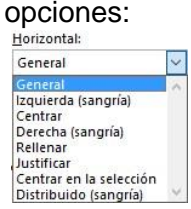

GENERAL: Es la opción de Excel 2016 por defecto. Alinea las celdas seleccionadas dependiendo del tipo de dato introducido, es decir, los números a la derecha y los textos a la izquierda.

IZQUIERDA (Sangría): Alinea el contenido de las celdas seleccionadas a la izquierda de éstas independientemente del tipo de dato. Observa cómo a la derecha aparece un recuadro Sangría: que por defecto está a 0, pero cada vez que se incrementa este valor en uno, la entrada de la celda comienza un carácter más a la derecha, para que el contenido de la celda no esté pegado al borde izquierdo de la celda.

CENTRAR: Centra el contenido de las celdas seleccionadas dentro de éstas.

DERECHA (Sangría): Alinea el contenido de las celdas seleccionadas a la derecha de éstas, independientemente del tipo de dato. Observa cómo a la derecha aparece un recuadro de Sangría: que por defecto está a 0, pero cada vez que se incrementa este valor en uno, la entrada de la celda comienza un carácter más a la izquierda, para que el contenido de la celda no esté pegado al borde derecho de la celda.

RELLENAR: Esta opción no es realmente una alineación, sino que repite el dato de la celda para rellenar la anchura de la celda. Es decir, si en una celda tenemos escrito **\*** y elegimos la opción Rellenar, en la celda aparecerá \*\*\*\*\*\*\*\*\*\*\*\* hasta completar la anchura de la celda.

JUSTIFICAR: Con esta opción el contenido de las celdas seleccionadas se alineará tanto por la derecha como por la izquierda.

CENTRAR EN LA SELECCIÓN: Centra el contenido de una celda respecto a todas las celdas en blanco seleccionadas a la derecha, o de la siguiente celda en la selección que contiene datos.

DISTRIBUIDO (Sangría): El contenido se alinea a izquierda y derecha y, además, trata de ocupar todo el espacio de la línea vertical, separando las palabras tanto como sea necesario.

Alineación del texto Vertical: Alinea el contenido de las celdas seleccionadas verticalmente, es decir, respecto de la altura de las celdas. Esta opción sólo tendrá sentido si la altura de las filas se ha ampliado respecto al tamaño inicial. Al hacer clic sobre la flecha de la derecha podrás elegir entre una de las siguientes opciones:

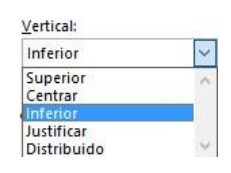

SUPERIOR: Alinea el contenido de las celdas seleccionadas en la parte superior de éstas.

CENTRAR: Centra el contenido de las celdas seleccionadas respecto a la altura de las celdas.

INFERIOR: Alinea el contenido de las celdas seleccionadas en la parte inferior de éstas.

JUSTIFICAR: Alinea el contenido de las celdas seleccionadas tanto por la parte superior como por la inferior.

DISTRIBUIDO: Distribuye el texto en la celda, de forma que no se solape con las colindantes. Si es necesario amplía el tamaño de la celda.

Orientación: Permite cambiar el ángulo del contenido de las celdas para que se muestre en horizontal (opción por defecto), de arriba a abajo o en cualquier ángulo: desde 90º en sentido opuesto a las agujas de un reloj a 90º en sentido de las agujas de un reloj. Excel 2016 ajusta automáticamente la altura de la fila para adaptarla a la orientación vertical, a no ser que se fije explícitamente la altura de ésta.

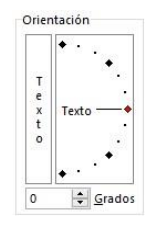

Ajustar texto: Por defecto si introducimos un texto en una celda y éste no cabe, utiliza las celdas contiguas para visualizar el contenido introducido, pues si activamos esta opción el contenido de la celda se tendrá que visualizar exclusivamente en ésta. Para ello, incrementará la altura de la fila y el contenido se visualizará en varias filas dentro de la celda.

Reducir hasta ajustar: Si activamos esta opción, el tamaño de la fuente de la celda se reducirá hasta que su contenido pueda mostrarse en la celda. Combinar celdas: Al activar esta opción, las celdas seleccionadas se unirán en una sola.

Dirección del texto: Permite cambiar el orden de lectura del contenido de la celda. Se utiliza para lenguajes que tienen un orden de lectura diferente del nuestro. Por ejemplo, árabe, hebreo, etc.

2. En la Cinta de opciones disponemos de unos botones que nos permitirán modificar algunas de las opciones vistas anteriormente de forma más rápida, como:

 $\equiv$   $\equiv$   $\equiv$  Los botones de alineación vertical (superior, medio e inferior). Si nos situamos en una celda con texto se marcará la que esté siendo utilizada.

 $\equiv \equiv \equiv$  Los botones de alineación horizontal (izquierda, centrado y derecha).

La opción para ajustar el texto en la celda que amplía la celda si el texto no cabe.

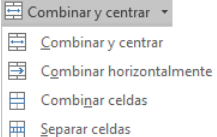

El botón Combinar y centrar unirá todas las celdas seleccionadas para que formen una sola celda y, a continuación, nos centrará los datos. Pulsando en la pequeña flecha de la derecha se puede acceder a otras opciones de combinación. Borde

Excel nos permite crear líneas en los bordes o lados de las celdas.

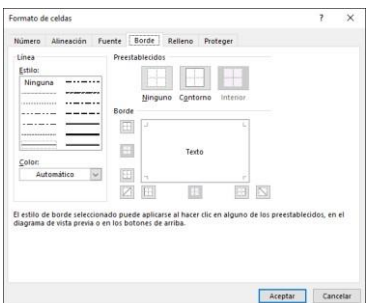

1. Para cambiar la apariencia de los datos de nuestra hoja de cálculo añadiendo bordes, seguir los siguientes pasos:

Seleccionar el rango de celdas al cual queremos modificar el aspecto. Seleccionar la pestaña Inicio.

Hacer clic sobre la flecha que se encuentra bajo la sección Fuente.

En el cuadro de diálogo que se abrirá hacer clic sobre la pestaña Borde.

Aparecerá el cuadro de diálogo de la derecha.

Elegir las opciones deseadas del recuadro.

Una vez elegidos todos los aspectos deseados, hacer clic sobre el botón Aceptar. Al elegir cualquier opción, aparecerá en el recuadro Borde un modelo de cómo quedará nuestra selección en la celda.

A continuación, pasamos a explicarte las distintas opciones del recuadro.

Preestablecidos: Se elegirá una de estas opciones:

Ninguno: Para quitar cualquier borde de las celdas seleccionadas.

Contorno: Para crear un borde únicamente alrededor de las celdas seleccionadas.

Interior: Para crear un borde alrededor de todas las celdas seleccionadas excepto alrededor de la selección.

Borde: Este recuadro se suele utilizar cuando no nos sirve ninguno de los botones preestablecidos. Dependiendo del borde a poner o quitar (superior, inferior, izquierdo, ...) hacer clic sobre los botones correspondientes. ¡CUIDADO! Al utilizar los botones preestablecidos, el borde será del estilo y color seleccionados, en caso de elegir otro aspecto para el borde, primero habrá que elegir Estilo y Color y a continuación hacer clic sobre el borde a colocar. Estilo: Se elegirá de la lista un estilo de línea.

Color: Por defecto el color activo es Automático, pero haciendo clic sobre la flecha de la derecha podrás elegir un color para los bordes.

2. En la Cinta de opciones disponemos de un botón que nos permitirá modificar los bordes de forma más rápida:

 $\mathbb{H}$  Si se hace clic sobre el botón se dibujará un borde tal como viene representado en éste. En caso de querer otro tipo de borde, elegirlo desde la flecha derecha del botón. Para abrir la ventana con las opciones que hemos visto, elegir Más bordes....

#### Rellenos

Excel nos permite también sombrear las celdas de una hoja de cálculo para remarcarlas de las demás. Para ello, seguir los siguientes pasos:

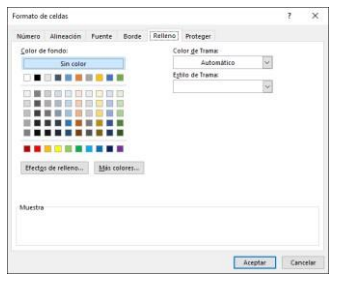

- 1. Seleccionar el rango de celdas al cual queremos modificar el aspecto. Seleccionar la pestaña Inicio.
	- Hacer clic sobre la flecha que se encuentra bajo la sección Fuente.
	- Hacer clic sobre la pestaña Relleno.
	- Aparecerá la ficha de la derecha.
	- Elegir las opciones deseadas del recuadro.
	- Una vez elegidos todos los aspectos deseados, hacer clic sobre el botón Aceptar.

Al elegir cualquier opción, aparecerá en el recuadro Muestra un modelo de cómo quedará nuestra selección en la celda.

A continuación, pasamos a explicarte las distintas opciones del recuadro. Color de fondo: Se elegirá de la lista un color de fondo o se pulsará el botón Sin Color.

Color de trama: Se elegirá de la lista desplegable un estilo de trama, así como el color de la trama.

2. En la Cinta de opciones disponemos de un botón que nos permitirá modificar el relleno de forma más rápida:

Si se hace clic sobre el botón, se sombreará la celda del color indicado en éste, en nuestro caso, en amarillo. En caso de querer otro color de sombreado, elegirlo desde la flecha derecha del botón. Aquí no podrás añadir trama a la celda, para ello tendrás que utilizar el cuadro de diálogo Formato de celdas.

# E. SELECCIÓN DE CELDAS Y COMANDOS

#### Selección de celdas

Antes de realizar cualquier modificación a una celda o a un rango de celdas con Excel 2016, tendremos que seleccionar aquellas celdas sobre las que queremos que se realice la operación. A continuación, encontrarás algunos de los métodos de selección más utilizados.

A la hora de seleccionar celdas, es muy importante fijarse en la forma del puntero del ratón para saber si realmente vamos a seleccionar celdas o realizar otra operación. La forma del puntero del ratón a la hora de seleccionar celdas consiste en una cruz gruesa blanca,

tal como se ve a continuación:  $\begin{array}{ccc} \downarrow & \downarrow \downarrow. \end{array}$ 

- 1. Selección de una celda: Solo tienes que hacer clic sobre ella.
- 2. Selección de un rango de celdas:

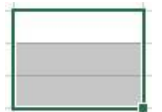

Para seleccionar un conjunto de celdas adyacentes, pulsar el botón izquierdo del ratón en la primera celda a seleccionar y mantener pulsado el botón del ratón mientras se arrastra hasta la última celda a seleccionar, después soltarlo y verás cómo las celdas seleccionadas aparecen con un marco alrededor y cambian de color.

También puedes indicar un rango a seleccionar, es decir, seleccionar de la celda X a la celda Y. Haz clic sobre una celda, mantén pulsada la tecla Mayús (Shift) y luego pulsa la otra.

- 3. Selección de una columna: Hacer clic en el identificativo superior de la columna a seleccionar.  $\, {\bf B}$
- 4. Selección de una fila: Hacer clic en el identificativo izquierdo de la fila.

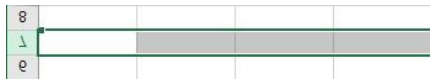

5. Selección de una hoja entera:

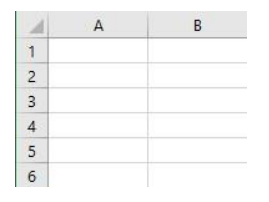

Hacer clic sobre el botón superior izquierdo de la hoja situado entre el indicativo de la columna A y el de la fila 1 o pulsar la combinación de teclas Ctrl + E.

Si realizamos una operación de hojas como eliminar hoja o insertar una hoja, no hace falta seleccionar todas las celdas con este método ya que el estar situados en la hoja basta para tenerla seleccionada.

#### Añadir a una selección

Muchas veces puede que se nos olvide seleccionar alguna celda o que queramos seleccionar celdas NO contiguas. Para ello, se ha de realizar la nueva selección manteniendo pulsada la tecla CTRL.

Este tipo de selección se puede aplicar con celdas, columnas o filas. Por ejemplo, podemos seleccionar una fila y añadir una nueva fila a la selección haciendo clic sobre el indicador de fila manteniendo pulsada la tecla CTRL.

## Ampliar o reducir una selección

Si queremos ampliar o reducir una selección ya realizada siempre que la selección sea de celdas contiguas, realizar los siguientes pasos, manteniendo pulsada la tecla MAYÚS,

hacer clic donde queremos que termine <sup>la</sup> selección <u>.</u>

# F. INTRODUCCIÓN DE DATOS

#### Introducir datos

En cada una de las celdas de la hoja es posible introducir textos, números o fórmulas. En todos los casos, los pasos a seguir serán los siguientes:

Situar el cursor sobre la celda donde se van a introducir los datos y teclear los datos que desees introducir.

Aparecerán en dos lugares: en la celda activa y en la Barra de Fórmulas, como puedes observar en el dibujo siguiente:

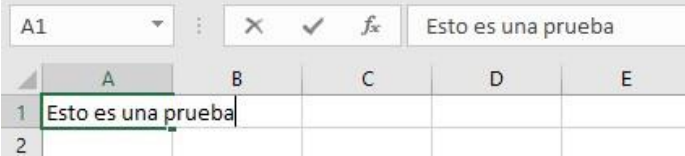

Para introducir el valor en la celda puedes utilizar cualquiera de los tres métodos que te explicamos a continuación:

- 1. INTRO: Se valida el valor introducido en la celda y además la celda activa pasa a ser la que se encuentra justo por debajo.
- 2. TECLAS DE MOVIMIENTO: Se valida el valor introducido en la celda y además la celda activa cambiará dependiendo de la flecha pulsada. Por ejemplo, si pulsamos FLECHA DERECHA será la celda contigua hacia la derecha.
- 3. CUADRO DE ACEPTACION: Es el botón de la barra de fórmulas. Al hacer clic sobre él se valida el valor para introducirlo en la celda pero la celda activa seguirá siendo la misma.

Si antes de introducir la información cambias de opinión y deseas restaurar el contenido de la celda a su valor inicial, sólo hay que pulsar la tecla Esc del

teclado o hacer clic sobre el botón Cancelar  $\overline{X}$  de la barra de fórmulas. Así no se introducen los datos y la celda seguirá con el valor que tenía.

Si hemos introducido mal una fórmula posiblemente nos aparezca un recuadro dándonos información sobre el posible error cometido, con la posibilidad de leerlo detenidamente para comprender lo que nos dice y aceptar la corrección o no. Otras veces la fórmula no es correcta y no nos avisa, pero aparecerá algo raro en la celda. Tendremos que comprobar la fórmula en la barra de fórmulas para encontrar el error.

4. En ocasiones, es posible que nos interese introducir varias líneas dentro de una misma celda, pero al pulsar INTRO para realizar el salto de línea lo que ocurre es que se valida el valor y pasamos a la celda inferior. Para que esto no ocurra deberemos pulsar ALT+INTRO.

#### Modificar datos

Se puede modificar el contenido de una celda al mismo tiempo que se está escribiendo o más tarde, después de la introducción.

Si aún no se ha validado la introducción de datos y se comete algún error, se puede modificar utilizando la tecla Retroceso del teclado para borrar el carácter situado a la izquierda del cursor, haciendo retroceder éste una posición. No se puede utilizar la tecla FLECHA IZQUIERDA porque equivale a validar la entrada de datos.

Si ya se ha validado la entrada de datos y se desea modificar, seleccionaremos la celda adecuada, después activaremos la Barra de Fórmulas pulsando la tecla F2 o iremos directamente a la barra de fórmulas haciendo clic en la parte del dato a modificar. La Barra de Estado cambiará de Listo a Modificar.

En la Barra de Fórmulas aparecerá el punto de inserción o cursor al final de la misma; ahora es cuando podemos modificar la información.

Después de teclear la modificación pulsaremos INTRO o haremos clic sobre el botón Introducir  $\mathbb{V}$ .

Si después de haber modificado la información se cambia de opinión y se desea restaurar el contenido de la celda a su valor inicial, sólo hay que pulsar la tecla Esc del

teclado o hacer clic sobre el botón Cancelar  $\overline{X}$  de la barra de fórmulas. Así no se introducen los datos y la celda muestra la información que ya tenía.

Si se desea reemplazar el contenido de una celda por otro distinto, se selecciona la celda y se escribe el nuevo valor directamente sobre ésta.

#### Eliminar filas duplicadas

Frecuentemente, cuando trabajamos con un gran volumen de información o recopilamos datos desde varios orígenes diferentes, aparecen en nuestro libro de trabajo filas idénticas. A menos que lo que nos interese sea estudiar la frecuencia con la que aparece un determinado registro, la mayoría de las veces no nos interesará tener duplicados, porque no aportan información adicional y pueden comprometer la fiabilidad de las estadísticas basadas en los datos.

Por ejemplo, si disponemos de un listado de trabajadores y queremos saber la media de edad, el cálculo se vería comprometido en el caso de que un mismo trabajador apareciese varias veces. Para eliminar filas duplicadas:

- Deberemos tener como celda activa uno de los registros a comprobar, de forma que, si existen varias tablas distintas, Excel sepa interpretar a cuál nos referimos. Visualizarás un marco alrededor de todos los registros que se verán afectados por la comprobación.

- En la pestaña Datos pulsamos Quitar duplicados  $\mathbb{H}^1$ Quitar duplicados

Si te quieres asegurar de que realmente se comprueban las filas que deseas, puedes seleccionarlas manualmente antes de pulsar el botón.

#### La validación de datos

La validación de datos nos permite asegurarnos de que los valores que se introducen en las celdas son los adecuados, pudiendo incluso mostrar un mensaje de error o aviso si nos equivocamos.

Para aplicar una validación a una celda.

- Seleccionamos la celda que queremos validar.
- Accedemos a la pestaña Datos y pulsamos Validación de datos. Desde ahí podremos escoger remarcar los errores con círculos o borrar estos círculos de validación. Pero nos vamos a centrar en la opción Validación de datos....

Validación de datos v

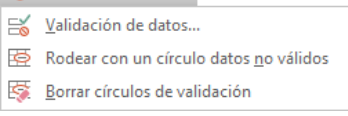

Nos aparece un cuadro de diálogo Validación de datos como el que vemos en la imagen donde podemos elegir entre varios tipos de validaciones.

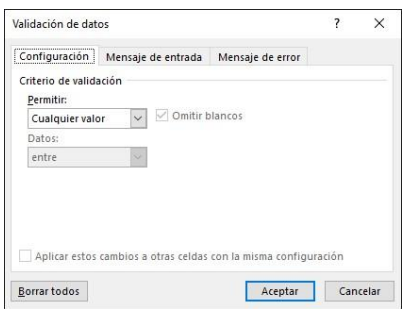

En la sección Criterio de validación indicamos la condición para que el dato sea correcto. Dentro de Permitir podemos encontrar Cualquier valor, Número entero, Decimal, Lista, Fecha, Hora, Longitud del texto y Personalizada. Por ejemplo, si elegimos Número entero, Excel sólo permitirá números enteros en esa celda: si el usuario intenta escribir un número decimal, aparecerá un mensaje de error.

Podemos restringir más los valores permitidos en la celda con la opción Datos, donde, por ejemplo, podemos indicar que los valores estén entre 2 y 8.

Si en la opción Permitir: elegimos Lista, podremos escribir una lista de valores para que el usuario pueda escoger un valor de los disponibles en la lista. En el recuadro que aparecerá, Origen: podremos escribir los distintos valores separados por ; (punto y coma) para que aparezcan en forma de lista.

En la pestaña Mensaje de entrada podemos introducir un mensaje que se muestre al acceder a la celda. Este mensaje sirve para informar de qué tipos de datos son considerados válidos para esa celda.

En la pestaña Mensaje de error podemos escribir el mensaje de error que queremos que se le muestre al usuario cuando introduzca en la celda un valor incorrecto.

#### Ordenar datos

Cuando disponemos de muchos datos, lo más habitual es ordenarlos siguiendo algún criterio. Esta ordenación se puede hacer de forma simple, es decir, ordenar por una columna u ordenar por diferentes columnas a la vez, siguiendo una jerarquía.

5. Para hacer una ordenación simple debemos posicionarnos en la columna que

queramos ordenar y, desde la pestaña Datos, usar los botones  $\frac{1}{2}$ sección Ordenar y filtrar, para que la ordenación sea ascendente o descendente respectivamente. También podemos pulsar sobre Ordenar... y escoger el criterio de ordenación, aunque en este caso esta opción es menos rápida. Esto ordenará todo el conjunto de la fila.

Si lo que queremos es ordenar una determinada columna, sin que esto afecte al resto, deberemos hacer clic sobre el encabezado de la misma. Por ejemplo, sobre el encabezado A. En ese caso, nos aparecerá una ventana como la siguiente:

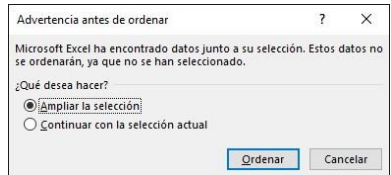

Si elegimos Ampliar la selección, ordenará toda la fila.

Si en cambio elegimos Continuar con la selección actual, se ordenará solo la columna seleccionada, sin tener en cuenta los datos que se encuentran en la misma fila.

Tras elegir, pulsamos Aceptar y veremos cómo se aplican los cambios. Aquí puedes ver un ejemplo de ordenación.

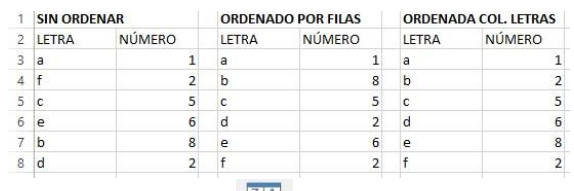

 $\left| \begin{array}{c} Z \\ A \end{array} \right| \left. \begin{array}{c} 2 \\ Z \end{array} \right|$ 6. El botón Ordenar *Ordenar* está más enfocado a ordenar por más de un criterio de ordenación. Al pulsarlo, nos aparece el cuadro de diálogo siguiente donde podemos seleccionar los campos por los que queremos ordenar.

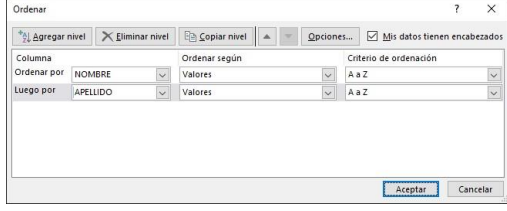

En el desplegable Ordenar por elegiremos la columna. Si los datos tienen un encabezado que les da nombre, Excel los mostrará. Si no, mostrará los nombres de columna (columna A, columna B, ...).

Deberemos indicar en qué se basa nuestra ordenación (Ordenar según). Se puede elegir entre tener en cuenta el valor de la celda, el color de su texto, el fondo o su icono.

- Y cuál es el Criterio de ordenación: Si ascendente (A a Z) o descendente (Z a A). O bien si se trata de un criterio personalizado como: lunes, martes, miércoles... Cuando hemos completado un criterio, podemos incluir otro pulsando Agregar nivel, como se muestra en la imagen. De forma que podremos ordenar por ejemplo por nombre y en caso de que dos o más registros tengan el mismo nombre, por apellido.

Seleccionando un nivel, y pulsando las flechas hacia arriba o hacia abajo, aumentamos o disminuimos la prioridad de ordenación de este nivel. Los datos se ordenarán, primero, por el primer nivel de la lista, y sucesivamente por los demás niveles en orden descendente.

En la parte superior derecha tenemos un botón Opciones... que sirve para abrir el cuadro Opciones de ordenación donde podremos especificar más opciones en el criterio de la ordenación.

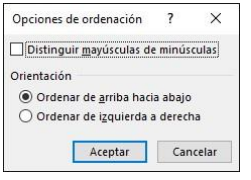

#### Buscar y reemplazar datos

Cuando manejamos una cantidad importante de datos, en ocasiones necesitamos localizar un dato concreto en el libro. Para facilitarnos esta tarea existe la herramienta de búsqueda. La encontraremos en la pestaña Inicio > Buscar y seleccionar.

1. Buscar... (teclas CTRL+B) abrirá un cuadro de diálogo que te permite introducir el dato que deseas encontrar.

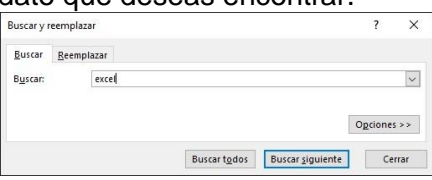

Al hacer clic en Buscar siguiente iremos pasando de una celda a otra, de entre las que contienen el valor introducido. Buscará a partir de donde estemos situados, por lo que deberemos situarnos en la primera celda para que busque en toda la

hoja. Además, si tenemos varias celdas seleccionadas, sólo buscará en ellas. También podemos pulsar Buscar todos, para mostrar en la propia ventana un listado con la localización de cada una de las celdas en que se encuentra el dato. La lista de resultados será un conjunto de enlaces y simplemente haciendo clic sobre uno de ellos nos situará en la celda en cuestión.

El botón Opciones nos permite ampliar la ventana de búsqueda con opciones extra. Podremos elegir dónde buscar (si en la hoja en que estamos o en todo el libro), si buscamos únicamente las celdas con un formato concreto (por ejemplo, sólo las celdas con formato de moneda), etc.

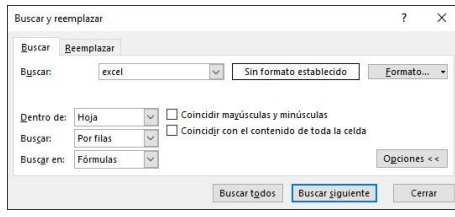

- 2. En la pestaña Reemplazar de esta misma ventana, o bien en la opción Reemplazar... del botón Buscar y seleccionar (teclas CTRL+L) podremos realizar una sustitución de los datos, cambiando un valor original por otro. La opción de reemplazo no se limita únicamente a valores, también puede referirse a formatos. Por ejemplo, podríamos buscar todas las celdas que contengan el valor 0 en formato moneda y reemplazarlo por el mismo valor pero con un color de celda rojo, para destacarlos.
- 3. La opción Ir a... (teclas CTRL+I) nos permite situarnos en una celda en concreto. La ventaja que tiene frente a otras formas de desplazarnos entre las celdas es que guarda un historial de las celdas que se van visitando, de forma que si vamos a trabajar con las mismas celdas todo el tiempo, es posible que nos interese utilizar esta opción.
- 4. Luego encontramos una serie de opciones: Fórmulas, Comentarios, Formato condicional, Constantes, Validación de datos, Seleccionar objetos que nos permiten seleccionar todas las celdas que contengan este tipo de información a la vez. Es decir, seleccionar todas las fórmulas del documento, por ejemplo.

# G. CREACIÓN DE FORMULAS Y VÍNCULOS

## Fórmulas.

Una fórmula es una secuencia formada por valores constantes, referencias a otras celdas, nombres, funciones, u operadores.

Una fórmula es una técnica básica para el análisis de datos. Se pueden realizar diversas operaciones con los datos de las hojas de cálculo como \*, +, -, Seno, Coseno, etc. En una fórmula se pueden mezclar constantes, nombres, referencias a otras celdas, operadores y funciones. La fórmula se escribe en la barra de fórmulas y debe empezar siempre por el signo =.

1. Los distintos tipos de operadores que se pueden utilizar en una fórmula son : OPERADORES ARITMÉTICOS se emplean para producir resultados numéricos. Ejemplo:  $+ +$  / % ^ OPERADOR TIPO TEXTO se emplea para concatenar celdas que contengan texto. Ejemplo: & OPERADORES RELACIONALES se emplean para comparar valores y proporcionar un

valor lógico (verdadero o falso) como resultado de la comparación. Ejemplo: <  $> = < = > = <$ 

OPERADORES DE REFERENCIA indican que el valor producido en la celda referenciada debe ser utilizado en la fórmula. En Excel pueden ser:

Operador de rango indicado por dos puntos (:), se emplea para indicar un rango de celdas. Ejemplo: A1:G5

- Operador de unión indicado por una coma (,), une los valores de dos o más celdas. Ejemplo: A1,G5

2. Cuando hay varias operaciones en una misma expresión, cada parte de la misma se evalúa y se resuelve en un orden determinado. Ese orden se conoce como prioridad de los operadores.

Se pueden utilizar paréntesis para modificar el orden de prioridad y forzar la resolución de algunas partes de una expresión antes que otras.

Las operaciones entre paréntesis son siempre ejecutadas antes que las que están fuera del paréntesis. Sin embargo, dentro de los paréntesis se mantiene la prioridad normal de los operadores.

Cuando hay expresiones que contienen operadores de más de una categoría, se resuelve antes las que tienen operadores aritméticos, a continuación las que tienen operadores de comparación y por último las de operadores lógicos .

- 3. Los operadores de comparación tienen todos la misma prioridad. Por ello, son resueltos de izquierda a derecha, en el orden en que aparecen. Son: COMPARACIÓN Igualdad (=) Desigualdad (<>) Menor que (<) Mayor que (>) Menor o igual que  $(\leq)$  Mayor o igual que  $(\geq)$
- 4. Los operadores lógicos y aritméticos son resueltos en el siguiente orden de prioridad (de mayor a menor):

**ARITMÉTICOS LÓGICOS** Exponenciación (^) Not Negación (-) And Multiplicación (\*) y División (/) Or Adición (+) y Sustracción (-) Concatenación de caracteres (&) Cuando hay multiplicación y división en la misma expresión, cada operación es resuelta a medida que aparece, de izquierda a derecha. Del mismo modo, cuando se presentan adiciones y sustracciones en una misma expresión, cada operación es resuelta en el orden en que aparece, de izquierda a derecha.

El operador de concatenación de cadenas de caracteres (&) no es realmente un operador aritmético, pero es prioritario respecto a todos los operadores de comparación.

#### Crear fórmulas de referencias externas

Si queremos que un libro contenga fórmulas o información basada en los datos de otro, debemos crear fórmulas de referencias externas.

Para ello, debemos seguir los siguientes pasos:

- 1. Abrir el libro de trabajo fuente (el libro que contiene los datos).
- 2. Abrir el libro de trabajo dependiente y seleccionar la celda donde queremos incluir la fórmula.
- 3. Introducir la fórmula de la forma que hemos hecho siempre. Cuando se llegue al punto de escoger las celdas de datos, activar el libro de trabajo fuente y seleccionar las celdas necesarias.
- 4. Terminar la fórmula y pulsar Intro.

Las referencias al libro externo las gestiona automáticamente Excel, incluso si cambiamos el nombre del archivo donde están los datos desde Archivo > Guardar como... las referencias también se cambiarían.

Si en el libro de trabajo dependiente queremos ver todos los vínculos a las páginas fuente, podemos hacerlo accediendo a la pestaña Datos y haciendo clic en el botón Editar vínculos... Nos aparece el cuadro de diálogo Modificar vínculos donde podemos hacer modificaciones sobre los vínculos.

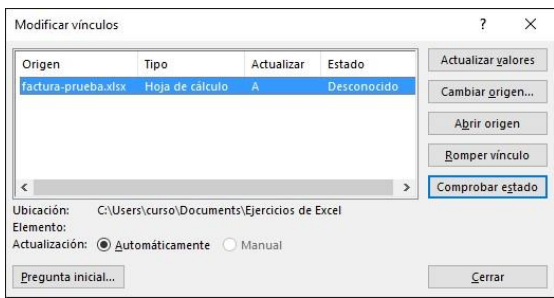

Actualizar valores: Actualiza la lista con los vínculos.

Cambiar origen: Podemos modificar el origen del vínculo seleccionado.

Abrir origen: Abre el libro del vínculo seleccionado.

Romper vínculo: Quita los vínculos de las fórmulas externas.

Comprobar estado: Comprueba el estado del origen.

Pregunta inicial: Podemos incluir una advertencia al abrir el libro dependiente, indicando que tenemos enlaces externos.

# H. USO DE FUNCIONES

## Introducir funciones

Una función es una fórmula predefinida por Excel (o por el usuario) que opera con uno o más valores y devuelve un resultado que aparecerá directamente en la celda o será utilizado para calcular la fórmula que la contiene. La sintaxis de cualquier función es:

nombre función(argumento1;argumento2;...;argumentoN) Siguen las siguientes reglas:

- Si la función va al comienzo de una fórmula debe empezar por el signo =.
- Los argumentos o valores de entrada van siempre entre paréntesis. No dejes espacios antes o después de cada paréntesis.

- Los argumentos pueden ser valores constantes (número o texto), fórmulas o funciones. - Los argumentos deben separarse por un punto y coma **;**.

## Ejemplo: =SUMA(A1:C8)

Tenemos la función SUMA() que devuelve como resultado la suma de sus argumentos. El operador "**:**" nos identifica un rango de celdas. Así **A1:C8** indica todas las celdas incluidas entre la celda A1 y la C8. De esta manera, la función anterior sería equivalente a:

# =A1+A2+A3+A4+A5+A6+A7+A8+B1+B2+B3+

## B4+B5+B6+B7+B8+C1+C2+C3+C4+C5+C6+C7+C8

En este ejemplo, se puede apreciar la ventaja de utilizar la función.

Las fórmulas pueden contener más de una función, y pueden aparecer funciones anidadas dentro de la fórmula.

## Ejemplo: =SUMA(A1:B4)/SUMA(C1:D4)

Existen muchos tipos de funciones dependiendo del tipo de operación o cálculo que realizan. Así, hay funciones matemáticas, trigonométricas, estadísticas, financieras, de texto, de fecha y hora, lógicas, de base de datos, de búsqueda y referencia y de información.

Para introducir una fórmula debe escribirse en una celda cualquiera tal cual introducimos cualquier texto, precedida siempre del signo =.

## Autosuma y funciones más frecuentes

Una función, como cualquier dato, se puede escribir directamente en la celda si conocemos su sintaxis, pero Excel dispone de herramientas que facilitan esta tarea.

En la pestaña Inicio o en la de Fórmulas encontrarás el botón de **Autosuma** ∑ Autosuma × que nos permite realizar la función SUMA de forma más rápida.

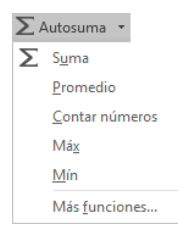

Con este botón tenemos acceso también a otras funciones utilizando la flecha de la derecha del botón. Al hacer clic sobre ésta aparecerá la lista desplegable de la imagen. Y podremos utilizar otra función que no sea la Suma, como puede ser Promedio (calcula la media aritmética), Cuenta (cuenta valores), Máx (obtiene el valor máximo) o Mín (obtiene el valor mínimo). Además de poder accesar al diálogo de funciones a través de Más funciones....

Para utilizar estas opciones, asegúrate de que tienes seleccionada la celda en que quieres que se realice la operación antes de pulsar el botón.

## Insertar función

Para insertar cualquier otra función, también podemos utilizar el asistente. Si queremos introducir una función en una celda:

1. Situarse en la celda donde queremos introducir la función. Hacer

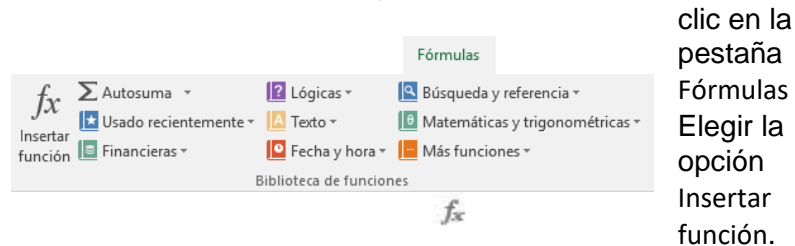

2. O bien hacer clic sobre el botón de la barra de fórmulas. Aparecerá el siguiente cuadro de diálogo Insertar función:

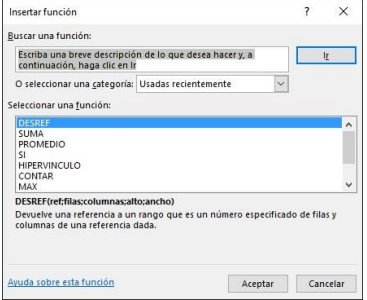

Excel 2016 nos permite buscar la función que necesitamos escribiendo una breve descripción de la función necesitada en el recuadro Buscar una función: y, a continuación, haciendo clic sobre el botón **de la continuación**, no es necesario conocer cada una de las funciones que incorpora Excel ya que nos mostrará en el cuadro de lista Seleccionar una función: las funciones que tienen que ver con la descripción escrita.

Para que la lista de funciones no sea tan extensa podemos seleccionar previamente una categoría del cuadro combinado O seleccionar una categoría:; esto hará que en el cuadro de lista sólo aparezcan las funciones de la categoría elegida y reduzca por lo tanto la lista. Si no estamos muy seguros de la categoría podemos elegir Todas.

En el cuadro de lista Seleccionar una función: hay que elegir la función que deseamos haciendo clic sobre ésta.

Observa cómo, conforme seleccionamos una función, en la parte inferior nos aparecen los distintos argumentos y una breve descripción de ésta. También disponemos de un enlace Ayuda sobre esta función para obtener una descripción más completa de dicha función.

Al final, hacer clic sobre el botón Aceptar.

La ventana cambiará al cuadro de diálogo Argumentos de función, donde nos pide introducir los argumentos de la función: este cuadro variará según la función que hayamos elegido. En nuestro caso se eligió la función SUMA ().

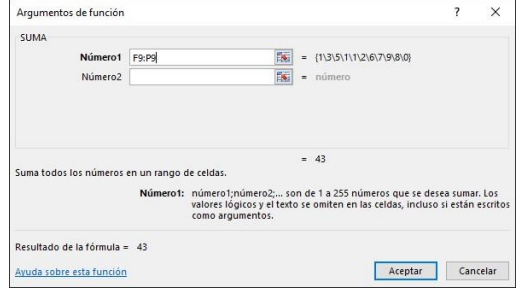

En el recuadro Número1 hay que indicar el primer argumento que, generalmente, será una celda o rango de celdas tipo A1:B4 . Para ello, hacer clic sobre el botón

**Es para que el cuadro se haga más pequeño y podamos ver toda la hoja de** cálculo; a continuación, seleccionar el rango de celdas o la celda deseadas como primer argumento (para seleccionar un rango de celdas haz clic con el botón izquierdo del ratón sobre la primera celda del rango y, sin soltar el botón, arrástralo hasta la última celda del rango) y pulsar la tecla INTRO para volver al cuadro de diálogo.

En el recuadro Número2 habrá que indicar cuál será el segundo argumento. Sólo en caso de que existiera.

Si introducimos un segundo argumento, aparecerá otro recuadro para el tercero, y así sucesivamente.

Cuando tengamos introducidos todos los argumentos, hacer clic sobre el botón Aceptar.

Si por algún motivo insertáramos una fila en medio del rango de una función, Excel expande automáticamente el rango incluyendo así el valor de la celda en el rango. Por ejemplo: Si tenemos en la celda A5 la función =SUMA(A1:A4) e insertamos un fila en la posición 3, la fórmula se expandirá automáticamente cambiando a =SUMA(A1:A5).

3. Utilizar Expresiones como argumentos de las Funciones

Excel permite que en una función tengamos expresiones como argumentos, por ejemplo, la suma de dos celdas (A1+A3). El orden de ejecución de la función será primero resolver las expresiones y después ejecutar la función sobre el resultado de las expresiones.

Por ejemplo, si tenemos la siguiente función =Suma((A1+A3);(A2-A4)) donde:

A1 vale 1

A2 vale 5

A3 vale 2

A4 vale 3

Excel resolverá primero las expresiones **(A1+A3) y (A2-A4)** por lo que obtendremos los valores **3** y **2** respectivamente. Después, realizará la suma, obteniendo así **5** como resultado.

4. Utilizar Funciones como argumentos de las Funciones

Excel también permite que una función se convierta en argumento de otra función. De esta forma, podemos realizar operaciones realmente complejas en una simple celda. Por ejemplo, =MAX(SUMA(A1:A4);B3); esta fórmula consta de la combinación de dos funciones, la suma y el valor máximo. Excel realizará primero la suma SUMA(A1:A4) y después calculará el valor máximo entre el resultado de la suma y la celda B3.

### Funciones de fecha y hora

Función Descripción

De entre todo el conjunto de funciones, en este apartado estudiaremos las funciones dedicadas al tratamiento de fechas y horas.

Estas son todas las posibles funciones ofrecidas por Excel.

En varias funciones veremos que el argumento que se le pasa o el valor que nos devuelve es un "número de serie". Pues bien, Excel llama número de serie al número de días transcurridos desde el 0 de enero de 1900 hasta la fecha introducida, es decir, coge la fecha inicial del sistema como el día 0/1/1900 y, a partir de ahí, empieza a contar. En las funciones que tengan núm\_de\_serie como argumento, podremos poner un número o bien la referencia de una celda que contenga una fecha.

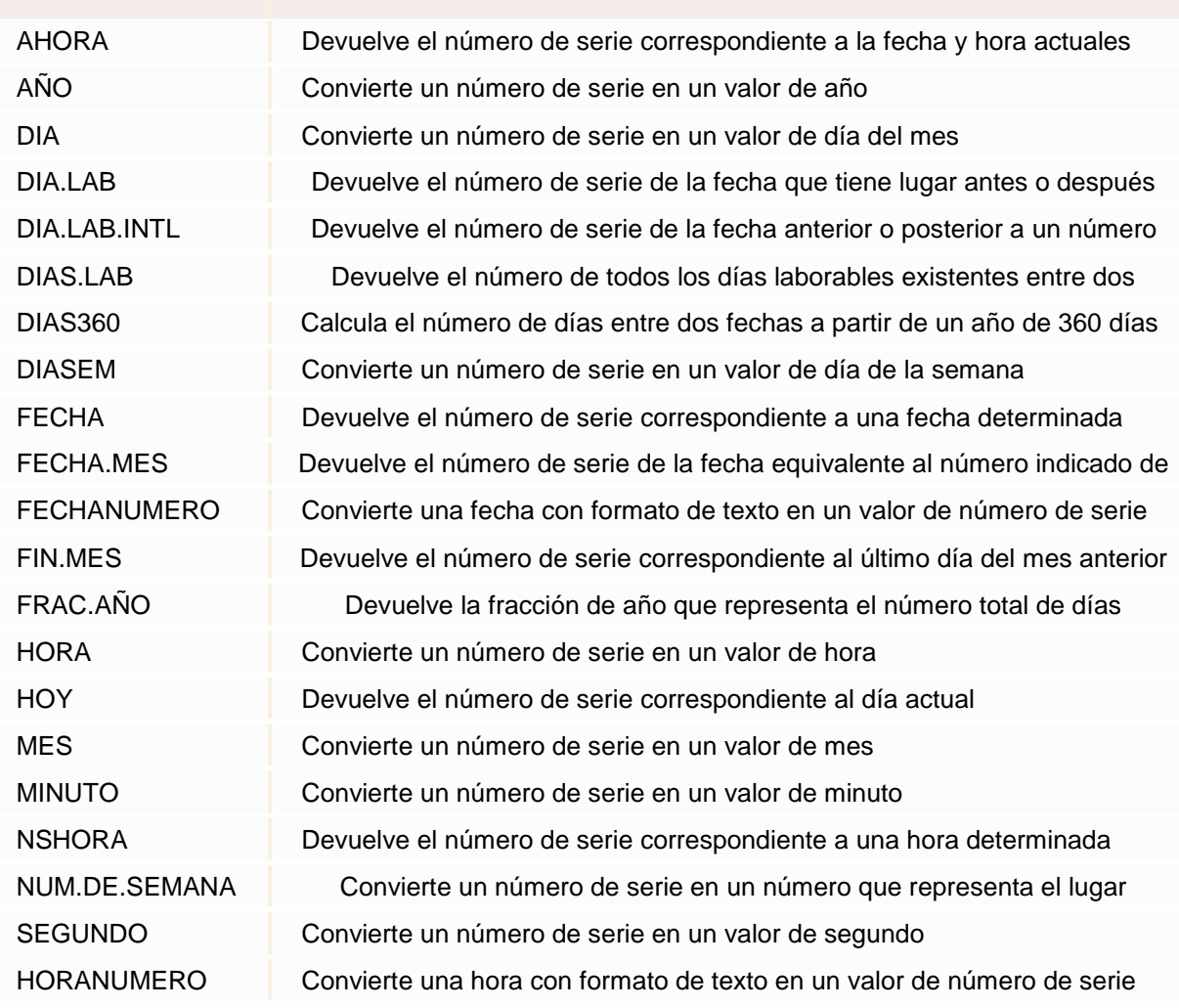

## Funciones de texto

Una hoja de cálculo está pensada para manejarse dentro del mundo de los números, pero Excel también tiene un conjunto de funciones específicas para la manipulación de texto.

Estas son todas las funciones de texto ofrecidas por Excel.

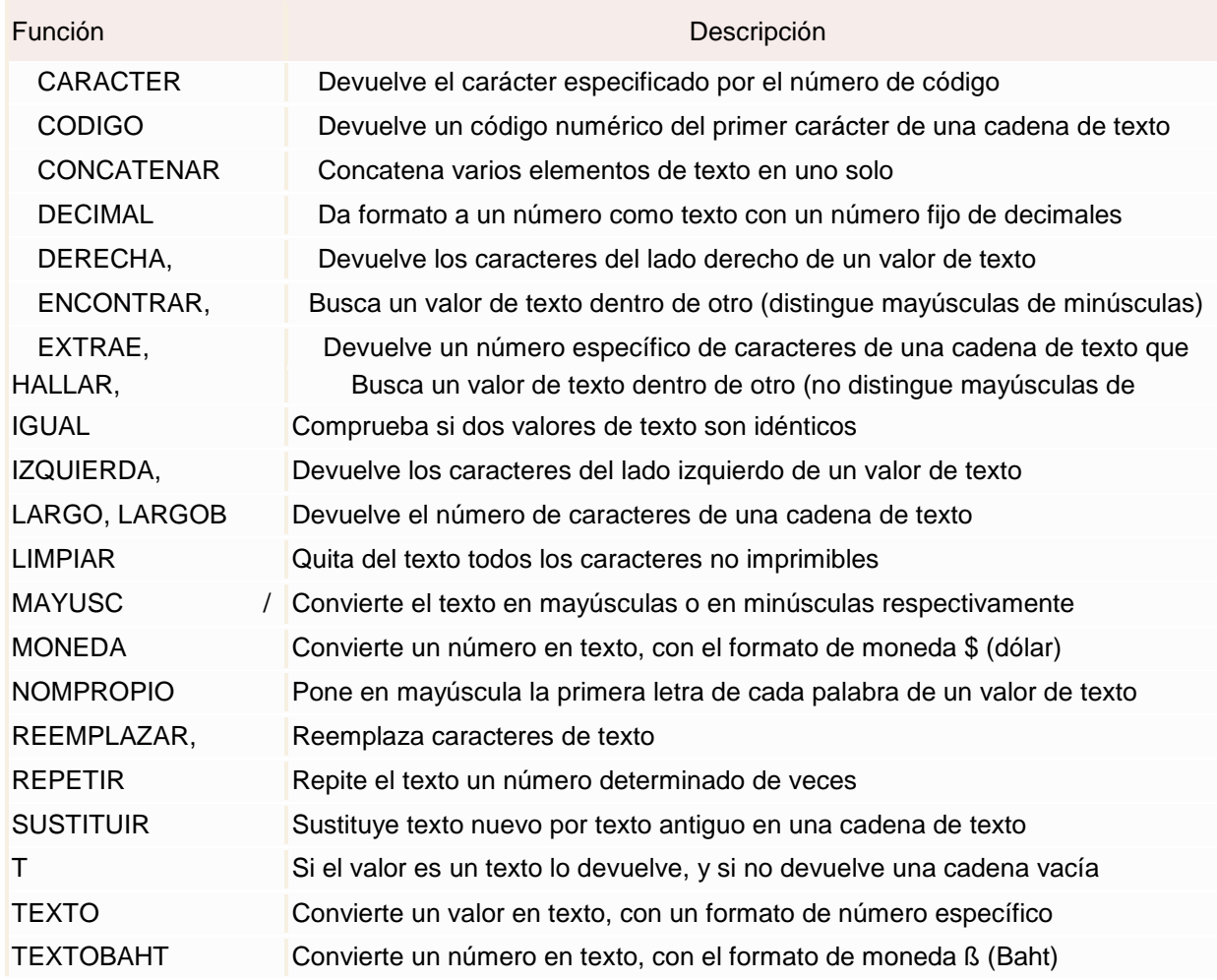

Funciones de búsqueda

En una hoja de Excel es muy importante coger los datos correctos para trabajar con las fórmulas diseñadas. Por eso existe una agrupación de funciones específicas para realizar búsquedas de datos.

Comprendamos qué es en sí una búsqueda. Cuando queremos encontrar alguna información de algo, no buscamos directamente por lo que buscamos pues lo desconocemos, sino que realizamos una búsqueda de una propiedad o algo similar que conocemos que puede tener lo que buscamos. Por ejemplo, si buscamos a una persona, describimos su aspecto físico; si buscamos el nº de teléfono de un restaurante, buscamos en la guía de teléfonos por el nombre del restaurante... Normalmente el dato que queremos encontrar no lo conocemos. Por eso, buscamos por otros datos que sí conocemos.

Estas son las funciones disponibles en Excel para realizar búsquedas:

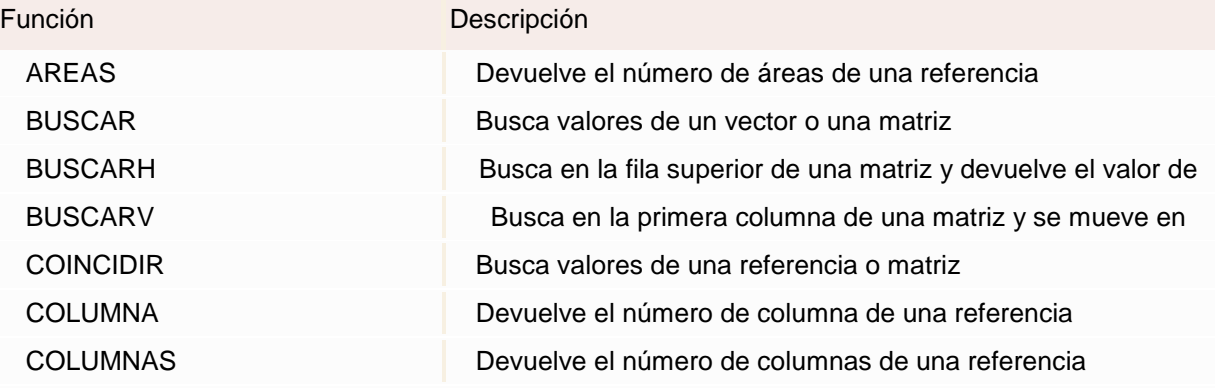

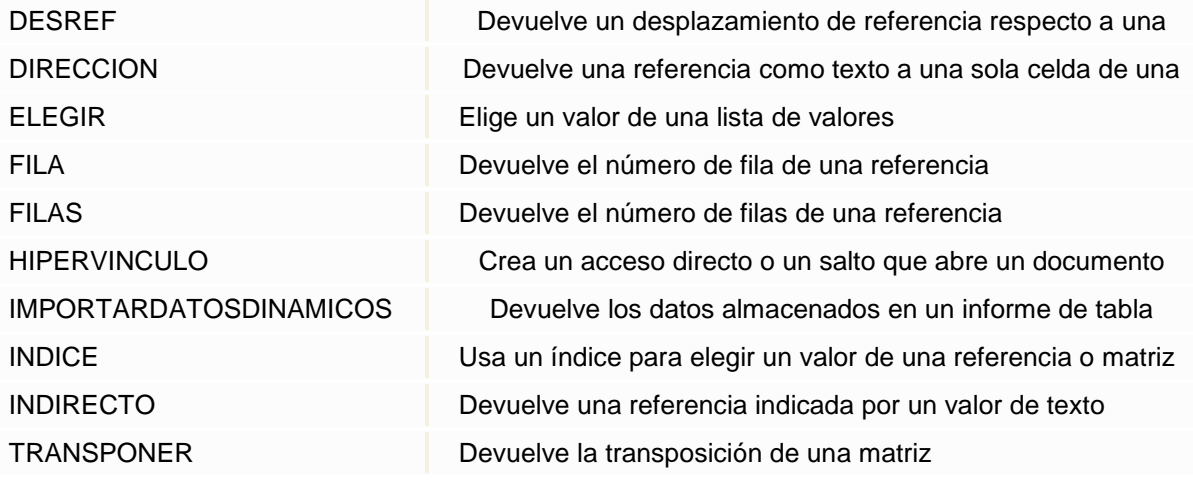

## Controlar errores en funciones

Al igual que podíamos definir condiciones de validación para los datos, podemos controlar los errores en las fórmulas. Para corregirlos, necesitaremos, primero, localizarlos.

Por ejemplo, al introducir una fórmula manualmente podemos cometer un error sintáctico como =PROMEDIO(A1:A9), lo que provocaría que apareciese en la celda un error de tipo #¿NOMBRE?.

Si pulsamos sobre la pestaña Formulas encontraremos el botón Comprobación de

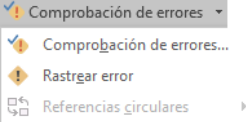

errores... dentro del grupo Auditoría de fórmulas. En Referencias girculares

Desde la pequeña flecha de la derecha podemos desplegar un menú, con opciones interesantes como localizar Referencias circulares. Si hay alguna, aparece su localización en el submenú.

En este apartado vamos a ver la primera opción, Comprobación de errores..., que realiza la misma acción que pulsar directamente sobre el botón sin desplegar el menú. Aparece el cuadro de diálogo Comprobaciones de errores como el que vemos en la imagen donde nos informa del tipo de error que se ha detectado y, en ocasiones, nos ofrece una corrección.

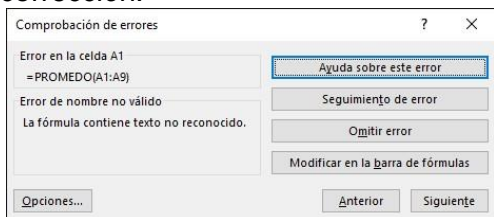

 $\begin{array}{c} \end{array}$ La parte más interesante es la descripción del error. Lo normal es que con ella sepamos cuál es el problema y, pulsando Modificar en la barra de fórmulas, la rectifiquemos manualmente.

Con los botones Anterior y Siguiente podremos ir moviéndonos entre los errores del libro, si es que hay más de uno.

Además, disponemos de herramientas útiles como la Ayuda sobre este error, u Omitir error, para dejar la fórmula tal y como está.

El botón Mostrar pasos de cálculo... nos abre un cuadro de diálogo donde evalúa la fórmula y nos informa de dónde se encuentra el error, si es en el nombre de la función o si está en los parámetros de la fórmula.

1. Otras herramientas de Auditoría de fórmulas

En la pestaña Fórmulas también hay disponibles otras opciones útiles.

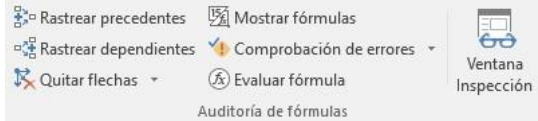

- Rastrear precedentes dibuja unas flechas indicando dónde están las celdas involucradas en la fórmula.
- Rastrear dependientes dibuja flechas indicando a qué fórmula pertenece la celda seleccionada, si es que pertenece a alguna fórmula.

También se pueden rastrear desde la opción Rastrear error del menú Comprobación de errores.....

- Quitar flechas elimina las flechas indicativas de celdas creadas con Rastrear dependientes o Rastrear precedentes.
- Evaluar fórmula  $\Phi$  abre un cuadro de diálogo que muestra la fórmula de la celda activa y sus resultados.
- La Ventana inspección permite hacer un seguimiento del valor de las celdas.

# I. DISEÑO DE PÁGINA Y CONFIGURACIÓN

## Configurar página

Nos situaremos en la pestaña Diseño de página.

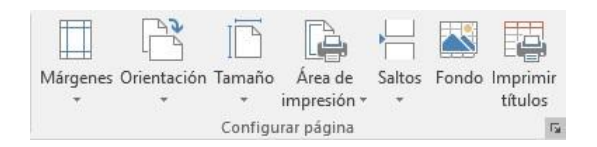

En la sección Configurar página, encontraremos botones rápidos a muchas de las opciones: para configurar márgenes, la orientación del papel, el tamaño, etc.

Pero si lo que queremos es acceder a todas las opciones de configuración, deberemos pulsar el pequeño botón de la esquina inferior derecha. Como siempre, se abrirá una nueva ventana.

El cuadro de diálogo Configurar página está organizado en varias pestañas: La primera de las fichas se denomina Página y permite indicar características como la orientación del papel, el tamaño del papel que utilizamos y otros parámetros.

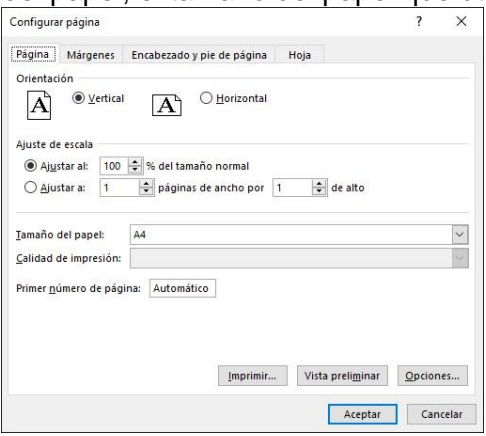

Selecciona la orientación del papel, vertical u horizontal. (En la impresora se colocará el papel siempre de la misma forma).

El recuadro Escala nos permitirá indicarle si deseamos que la salida a impresora venga determinada por un factor de escala (100%, 50%, 200%,...) o bien ajustando automáticamente la hoja en un número de páginas específico (una página de ancho por 1 de alto, así se imprimirá en una sola hoja,...).

Para modificar los márgenes superior, inferior, derecho e izquierdo de las hojas a imprimir, utilizar la ficha Márgenes.

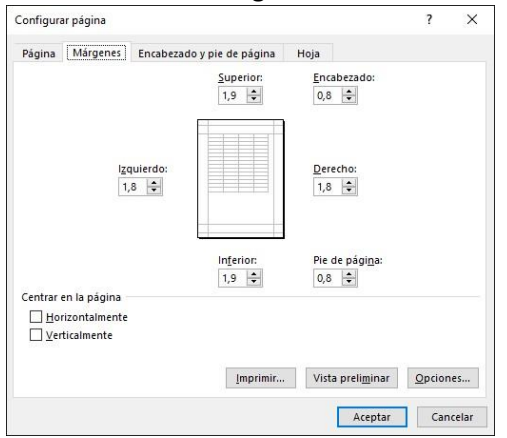

Si la hoja tiene encabezado: o pie de página: también nos permite indicar a cuántos centímetros del borde del papel queremos que se sitúen.

Si deseas que tu salida tenga centradas las hojas tanto horizontal como verticalmente, Excel nos lo realizará automáticamente activando las casillas Horizontalmente y/o **Verticalmente** respectivamente.

En la ficha Encabezado y pie de página podrás personalizarlos y ajustar diferentes parámetros.

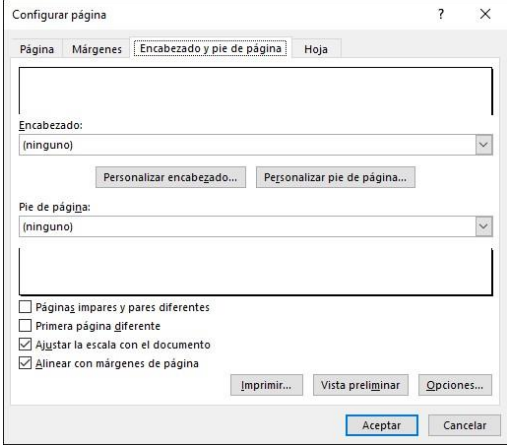

La última ficha es Hoja, que nos permite definir cómo queremos que se impriman los datos contenidos en la hoja.

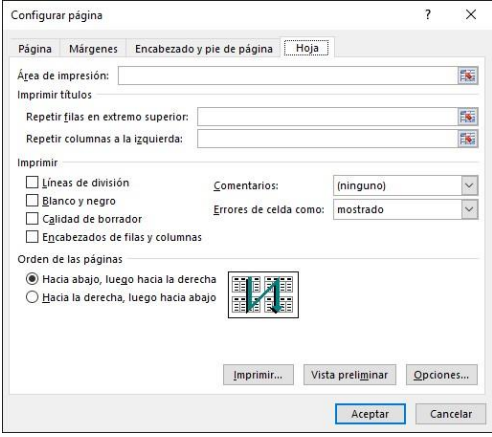

En área de impresión: podrás indicar el rango de celdas a imprimir.

En Imprimir títulos podrás activar las siguientes opciones:

- Repetir filas en extremo superior para que, en cada página que se imprima, aparezca como título de columnas aquella fila que está indicada en ese recuadro.

- Repetir columnas a la izquierda para que, en cada página que se imprima, aparezca como título de la fila aquella columna indicada en el recuadro.

En el recuadro Imprimir podrás activar opciones, como:

- Líneas de división para imprimir las líneas que delimitan cada celda de la hoja.
- Blanco y negro para no gastar las tintas de colores.
- Calidad de borrador para realizar una impresión rápida pero menos bonita de nuestra hoja. Sólo tendrá sentido si la impresora dispone de esta herramienta.
- Encabezados de filas y columnas para imprimir los encabezados de filas (los números de filas de la izquierda) y columnas (las letras de los nombres de las columnas superiores) de la hoja.
- Comentarios te permite elegir si quieres imprimir o no los comentarios que hayas podido incluir, y si quieres hacerlo donde los has insertado o al final de la hoja.
- También podrás elegir si quieres imprimir las celdas con errores.

Por último, podrás elegir el Orden de las páginas, es decir, la dirección que seguirán para la impresión.

Tanto en esta ficha como en las otras, podrás acceder a las Opciones... específicas de la impresora seleccionada para la impresión, así como dirigirte a la opción Imprimir..., desde sus correspondientes botones.

# J. ADMINISTRACIÓN DE LIBROS

## Guardar un libro de trabajo

Cuando empezamos a crear un libro de trabajo y queremos poder recuperarlo en otra ocasión para modificarlo, imprimirlo u otros, es decir, para realizar cualquier operación posterior sobre éste, tendremos que almacenarlo en alguna unidad de disco. Esta operación se denomina Guardar.

Existen dos formas de guardar un libro de trabajo:

1. Guardar como. Cuando se guarda un archivo por primera vez, o se guarda una copia de uno existente.

2. Guardar. Cuando guardamos los cambios que haya podido sufrir un archivo, sobrescribiéndolo.

1. Para almacenar el archivo asignándole un nombre:

Haz clic en el menú Archivo y elige la opción Guardar como. Dejaremos seleccionada la opción Este PC. De esta manera el archivo se almacenará en la memoria de nuestro equipo. Veremos otras opciones en temas posteriores.

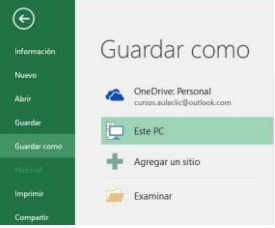

Pulsamos el botón Examinar.

Examinar

Aparecerá el siguiente cuadro de diálogo:

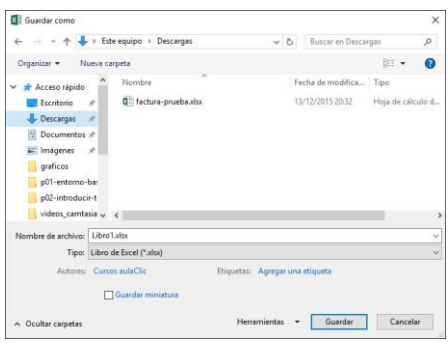

Si el fichero ya existía, es decir, ya tenía un nombre, aparecerá en el recuadro Nombre de archivo su antiguo nombre. Si pulsas el botón Guardar, sin indicarle una nueva ruta de archivo, modificaremos el documento sobre el cual estamos trabajando. Por el contrario, si quieres crear otro nuevo documento con las modificaciones que has realizado sin cambiar el documento original tendrás que seguir estos pasos:

Selecciona la carpeta donde vas a grabar tu trabajo. Para ello deberás utilizar el explorador que se incluye en la ventana.

En el recuadro Nombre de archivo, escribe el nombre que quieres ponerle a tu archivo.

Y por último haz clic sobre el botón Guardar.

2. Para guardar los cambios realizados sobre un archivo:

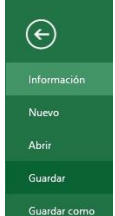

Selecciona la opción Guardar del menú Archivo.

O bien haz clic sobre el botón Guardar de la Barra de Acceso Rápido. También puedes utilizar la combinación de teclas Ctrl + G.

Si tratamos de guardar un archivo que aún no ha sido guardado nunca, aparecerá el cuadro de diálogo Guardar como... que nos permitirá darle nombre y elegir la ruta donde lo vamos a guardar.

## Cerrar un libro de trabajo

Una vez hayamos terminado de trabajar con un archivo, convendrá salir de él para no estar utilizando memoria inútilmente. La operación de salir de un documento recibe el nombre de Cierre del documento. Se puede cerrar un documento de varias formas.

1. Una de ellas consiste en utilizar el menú Archivo Selecciona el menú Archivo y elige la opción Cerrar.

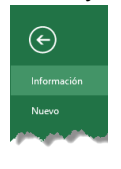

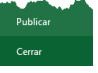

En caso de detectar un archivo al que se le ha realizado una modificación no almacenada, Excel nos avisará de ello mostrándonos un cuadro de diálogo que

Microsoft Excel ¿Desea guardar los cambios efectuados en 'Libro2'? Guardar No guardar Cancelar

nos dará a escoger entre tres opciones:

- Cancelar: El archivo no se cierra.
- Guardar: Se guardan los cambios y luego se cierra el archivo. Si aún no se había guardado aparecerá el cuadro Guardar como para asignarle un nombre y ubicación.
- No guardar: Se cierra el archivo sin guardar los cambios realizados desde la última vez que guardamos.
- 2. Otra forma consiste en utilizar el botón Cerrar  $\frac{1}{x}$  de la barra de menú

superior. Empezar un nuevo libro de trabajo

Supongamos que estamos trabajando con un documento y queremos crear otro libro nuevo. Esta operación se denomina Nuevo.

Para empezar a crear un nuevo libro de trabajo, deberás seguir los siguientes pasos:

1. Selecciona el menú Archivo y elige la opción Nuevo.

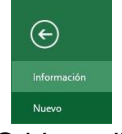

- 2. O bien utiliza la combinación de teclas **CTRL+**U.
	- Se mostrará, a la derecha del menú, un conjunto de opciones:

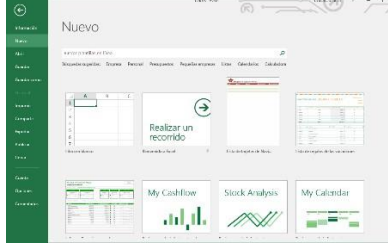

Lo habitual será hacer clic sobre Libro en blanco en la lista de opciones. Pero también podemos partir de una plantilla, en vez de un libro en blanco.

#### Abrir un libro de trabajo ya existente

Si queremos recuperar algún libro de trabajo ya guardado, la operación se denomina Abrir. Para abrir un archivo ya existente selecciona la opción Abrir del menú Archivo.

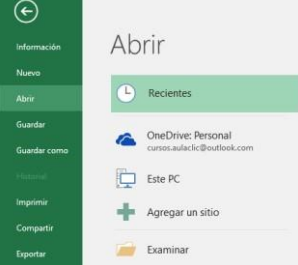

1. Por defecto tendremos seleccionada la opción Recientes, que nos muestra en el menú de la derecha una lista de libros de trabajo abiertos anteriormente. Estarán ordenados por fecha de última utilización, siendo el primero el más recientemente utilizado.

Abrir

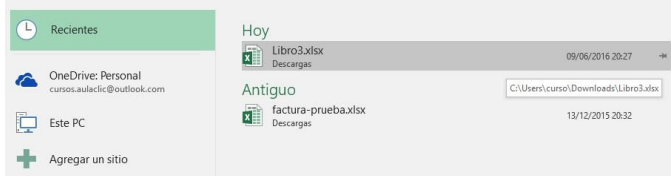

Si quieres que un documento se muestre siempre en la lista de Libros recientes haz clic sobre la chincheta  $\bigstar$  que se encuentra a su derecha. Esto lo fijará en

la lista hasta que lo vuelvas a desactivar.

# K. EDICIÓN DE UNA HOJA DE CÁLCULO

La hoja de cálculo es uno de los distintos tipos de hojas que puede contener un libro de trabajo. Es una herramienta muy útil para todas aquellas personas que trabajen con gran cantidad de números y necesiten realizar cálculos u operaciones con ellos. Es como una gran hoja cuadriculada formada por 16384 columnas y 1.048.576 filas. Las hojas de cálculo están formadas por columnas y filas.

Una columna es el conjunto de celdas seleccionadas verticalmente. Cada columna se nombra por letras, por ejemplo A, B, C,.......AA, AB,........IV.

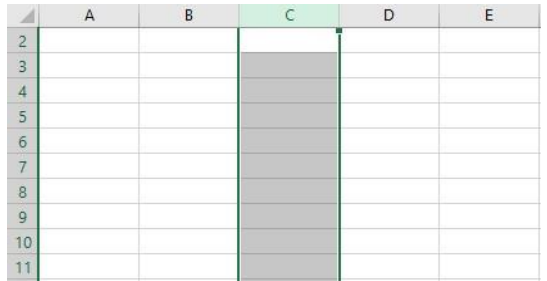

Cada fila se numera desde 1 hasta 1.048.576 y es la selección horizontal de un conjunto de celdas de una hoja de datos.

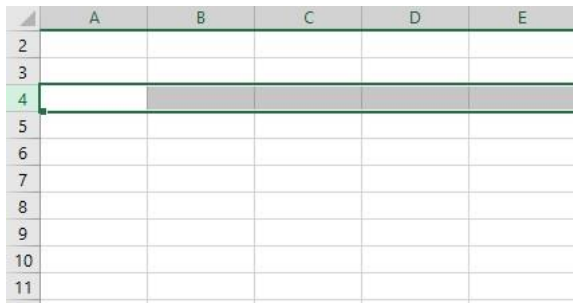

La intersección de una columna y una fila se denomina Celda y se nombra con el nombre de la columna a la que pertenece y a continuación el número de su fila, por ejemplo, la primera celda pertenece a la columna A y la fila 1; por lo tanto, la celda se llama A1. Si observas la ventana de Excel podrás comprobar todo lo explicado anteriormente. Cuando el cursor está posicionado en alguna celda preparado para trabajar con ésta, dicha celda se denomina Celda activa y se identifica porque aparece más remarcada que las demás.

De igual forma tenemos la fila activa, fila donde se encuentra la celda activa, y columna activa, columna de la celda activa.

Otro concepto muy importante en una hoja de cálculo es el de Rango, que es un bloque rectangular de una o más celdas que Excel trata como una unidad. Los rangos son vitales en la Hoja de Cálculo, ya que todo tipo de operaciones se realizan a base de rangos. Más adelante veremos las distintas formas de definir un rango.

## L. FORMATOS

## Estilos predefinidos

Si no quieres perder mucho tiempo en colorear las celdas y aplicar estilos, la mejor opción son los estilos predefinidos. En la ficha Inicio, dentro de la sección Estilos encontrarás los botones Dar formato como tabla y Estilos de celda.

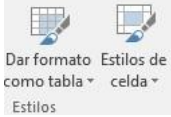

1. Si vas a dar formato a las celdas, deberás seleccionarlas y pulsar el botón Estilos de celda. Verás muchas opciones entre las que elegir. Al hacer clic sobre una de ellas, el estilo se aplicará automáticamente.

Uno de los estilos predefinidos es Normal, de forma que si quieres que una celda formateada, ya sea con un estilo predefinido o con uno personalizado, recupere el formato normal, sólo tendrás que elegir esta opción.

2. Si vas a dar formato a varias celdas, para formar una tabla, selecciónalas y pulsa Dar formato como tabla. La forma de proceder es similar a la anterior, elegirás de un listado el estilo que prefieras y se aplicará. La única diferencia es que aparecerá un pequeño cuadro de diálogo para que selecciones las celdas que quieres que formen parte de la nueva tabla y elijas si ésta contendrá encabezados.

Una vez finalices el formateo, lo que habrás creado será una tabla, por lo que aparecerá la pestaña Herramientas de tabla. Profundizaremos en esta ficha y las distintas opciones que contiene posteriormente, en el tema dedicado a las tablas. Ambas opciones, los estilos de celda y el formato como tabla, tienen en común que te permiten crear un Nuevo estilo.

## Copia rápida de formato

Si queremos que una celda tenga el mismo formato que otra, lo más rápido muchas veces es copiar el formato.

La forma de hacerlo es:

- 1. Primero, seleccionar la celda con el formato que queremos copiar.
- 2. Luego, en la pestaña Inicio, seleccionar la herramienta Copiar formato . Está situada en la categoría Portapapeles, junto a las opciones para copiar, cortar y pegar.
- 3. Observarás que al pasar el cursor por la hoja de cálculo, el cursor tiene el siguiente aspecto 나 ...
- 4. Seleccionaremos la celda o el conjunto de celdas al que queremos aplicar el formato.

Y ya está. De esta sencilla forma nos ahorraremos el trabajo de tener que volver a establecer todos y cada uno de los parámetros de formato a mano: color, fuente, relleno, bordes, etc.

## Formato de los valores numéricos

Excel nos permite modificar la visualización de los números en la celda. Para ello, seguir los siguientes pasos:

Seleccionar el rango de celdas al cual queremos modificar el aspecto de los números. Seleccionar la pestaña Inicio y hacer clic sobre la flecha que se encuentra bajo la sección Número.

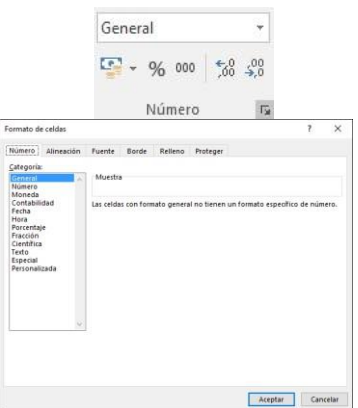

Se abrirá el cuadro de diálogo Formato de celdas, situado en la pestaña Número. Elegir la opción deseada del recuadro Categoría:

Hacer clic sobre el botón Aceptar.

Al elegir cualquier opción, aparecerá en el recuadro Muestra un modelo de cómo quedará nuestra selección en la celda.

A continuación, pasamos a explicarte las distintas opciones del recuadro Categoría:, se elegirá de la lista una categoría dependiendo del valor introducido en la celda. Las categorías más utilizadas son:

- General: Visualiza en la celda exactamente el valor introducido. Es el formato que utiliza Excel por defecto. Este formato admite enteros, decimales, números en forma exponencial si la cifra no coge por completo en la celda.
- Número: Contiene una serie de opciones que permiten específicar el número de decimales. También permite especificar el separador de millares y la forma de visualizar los números negativos.
- Moneda: Es parecido a la categoría Número, permite especificar el número de decimales. Se puede escoger el símbolo monetario como podría ser € y la forma de visualizar los números negativos.
- Contabilidad: Difiere del formato moneda en que alinea los símbolos de moneda y las comas decimales en una columna.
- Fecha: Contiene números que representan fechas y horas como valores de fecha. Puede escogerse entre diferentes formatos de fecha.
- Hora: Contiene números que representan valores de horas. Puede escogerse entre diferentes formatos de hora.
- Porcentaje: Visualiza los números como porcentajes. Se multiplica el valor de la celda por 100 y se le asigna el símbolo %, por ejemplo, un formato de porcentaje sin decimales muestra 0,1528 como 15%, y con 2 decimales lo mostraría como 15,28%.
- Fracción: Permite escoger entre nueve formatos de fracción.
- Científica: Muestra el valor de la celda en formato de coma flotante. Podemos escoger el número de decimales.
- Texto: Las celdas con formato de texto son tratadas como texto incluso si en el texto se encuentre algún número en la celda.
- Especial: Contiene algunos formatos especiales, como puedan ser el código postal, el número de teléfono, etc.
- Personalizada: Aquí podemos crear un nuevo formato.
- 1. En la Cinta de opciones Formato disponemos de una serie de botones que nos permitirán modificar el formato de los números de forma más rápida:

Si se hace clic sobre el botón, los números de las celdas seleccionadas se convertirán a formato moneda (el símbolo dependerá de cómo tenemos definido

el tipo moneda en la configuración regional de Windows, posiblemente tendremos el símbolo €).

Para asignar el formato de porcentaje (multiplicará el número por 100 y le añadirá el símbolo %).

Para utilizar el formato de millares (con separador de miles y cambio de alineación).

Para quitar un decimal a los números introducidos en las celdas seleccionadas.

 $\frac{100}{200}$  Para añadir un decimal a los números introducidos en las celdas seleccionadas.

## El formato condicional

El formato condicional sirve para que, dependiendo del valor de la celda, Excel aplique un formato especial o no sobre esa celda.

El formato condicional suele utilizarse para resaltar errores, para valores que cumplan una determinada condición, para resaltar las celdas según el valor contenido en ella,  $\mathsf{a}\mathsf{f}\mathsf{c}$ 

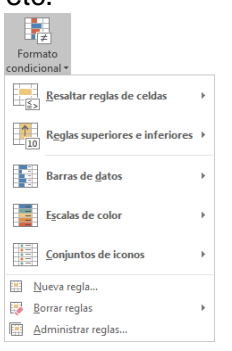

Cómo aplicar un formato condicional a una celda:

- Seleccionamos la celda a la que vamos a aplicar un formato condicional.

- Accedemos al menú Formato condicional de la pestaña Inicio.

Aquí tenemos varias opciones, como resaltar algunas celdas dependiendo de su relación con otras, o resaltar aquellas celdas que tengan un valor mayor o menor que otro.

Utiliza las opciones Barras de datos, Escalas de color y Conjunto de iconos para aplicar diversos efectos a determinadas celdas.

Nosotros nos fijaremos en la opción Nueva regla que permite crear una regla personalizada para aplicar un formato concreto a aquellas celdas que cumplan determinadas condiciones.

Nos aparece un cuadro de diálogo Nueva regla de formato como el que vemos en la imagen.

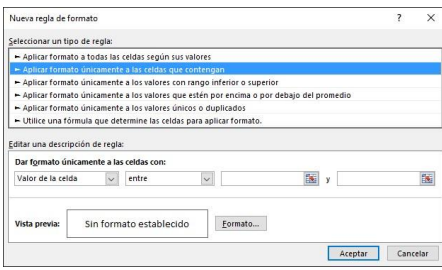

En este cuadro seleccionaremos un tipo de regla. Normalmente querremos que se aplique el formato únicamente a las celdas que contengan un valor, aunque puedes escoger otro diferente.

En el marco Editar una descripción de regla deberemos indicar las condiciones que debe cumplir la celda y de qué forma se marcará.

De esta forma, si nos basamos en el Valor de la celda podemos escoger entre varias opciones como pueden ser un valor entre un rango mínimo y máximo, un valor mayor que, un valor menor que y condiciones de ese estilo.

Los valores de las condiciones pueden ser valores fijos o celdas que contengan el valor a comparar.

Si pulsamos sobre el botón Formato... entramos en un cuadro de diálogo donde podemos escoger el formato con el que se mostrará la celda cuando la condición se cumpla. El formato puede modificar, el color de la fuente de la letra, el estilo, el borde de la celda, el color de fondo de la celda, etc.

Al pulsar sobre Aceptar se creará la regla y cada celda que cumpla las condiciones se marcará. Si el valor incluido en la celda no cumple ninguna de las condiciones, no se le aplicará ningún formato especial.

Si pulsamos sobre Cancelar, no se aplicarán los cambios efectuados en el formato condicional. Los temas

Un tema es un conjunto de formatos que conforman el estilo general que presenta un libro. Engloba los colores, la fuente y los distintos efectos que utilizará por defecto del documento al completo. Esto no implica que no se puedan personalizar las celdas de forma independiente, como hemos aprendido anteriormente, pero sí deberemos tener en cuenta que, si utilizamos colores del tema al colorear un relleno o un texto, éstos cambiarán si modificamos el tema.

Para cambiar el tema nos situaremos en la pestaña Diseño de página, en la sección Temas.

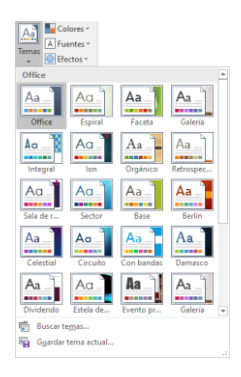

Desde el botón Temas, podremos seleccionar de una amplia lista el que más nos guste. Podemos crear nuestro propio tema. Si establecemos los estilos con los colores de nuestra empresa, por ejemplo, podemos pulsar Guardar tema actual... para conservarlo y utilizarlo en otros documentos.

Para recuperar un tema personalizado y aplicarlo a nuestro libro, haremos clic en Buscar temas... y lo buscaremos entre las carpetas de nuestro equipo, allá donde lo hayamos guardado.

Si hay un tema que se aproxima a lo que buscas, pero no es exactamente lo que desearías, puedes cambiar alguno de sus aspectos mediante los botones Colores, Fuentes y Efectos.

# M. GRÁFICOS

Un gráfico es la representación gráfica de los datos de una hoja de cálculo y facilita su interpretación.

La utilización de gráficos hace más sencilla e inmediata la interpretación de los datos. A menudo, un gráfico nos dice mucho más que una serie de datos clasificados por filas y columnas.

Cuando se crea un gráfico en Excel 2016, podemos optar por crearlo:

- Como gráfico incrustado: Insertar el gráfico en una hoja normal como cualquier otro objeto.

Como hoja de gráfico: Crear el gráfico en una hoja exclusiva para el gráfico. En las hojas de gráfico no existen celdas ni ningún otro tipo de objeto.

#### Crear gráficos

Para insertar un gráfico tenemos varias opciones, pero siempre utilizaremos la sección Gráficos que se encuentra en la pestaña Insertar.

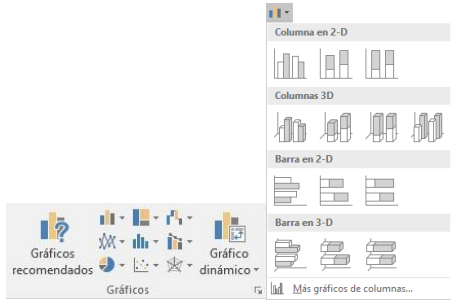

1. Es recomendable que tengas seleccionado el rango de celdas que quieres que participen en el gráfico. De esta forma, Excel podrá generarlo automáticamente. En caso contrario, el gráfico se mostrará en blanco o no se creará debido a un tipo de error en los datos que solicita.

Como puedes ver, existen diversos tipos de gráficos a nuestra disposición. Podemos seleccionar un gráfico a insertar haciendo clic en el tipo que nos interese para que se despliegue el listado de los que se encuentran disponibles. En cada uno de los tipos generales de gráficos podrás encontrar un enlace en la parte inferior del listado que muestra Más gráficos de...

Hacer clic en esa opción equivaldría a desplegar el cuadro de diálogo de Insertar gráfico que se muestra al hacer clic en la flecha de la parte inferior derecha de la sección Gráficos.

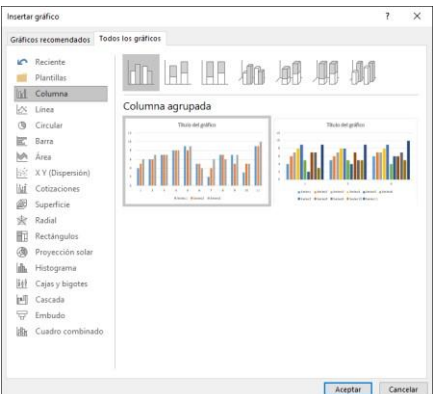

Aquí puedes ver listados todos los gráficos disponibles. Selecciona uno y pulsa Aceptar para empezar a crearlo.

Aparecerá un cuadro que contendrá el gráfico ya creado (si seleccionaste los datos previamente) o un cuadro en blanco (si no lo hiciste).

Además, verás que aparece en la barra de menús una sección nueva, Herramientas de gráficos, con dos pestañas: Diseño y Formato.

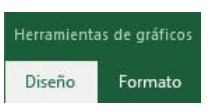

### Añadir una serie de datos

Este paso es el más importante de todos ya que en él definiremos qué datos queremos que aparezcan en el gráfico. Si observamos la pestaña Diseño, encontraremos dos opciones muy útiles relacionadas con los Datos:

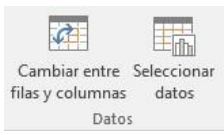

Primero nos fijaremos en el botón Seleccionar datos. Desde él se abre el siguiente cuadro de diálogo:

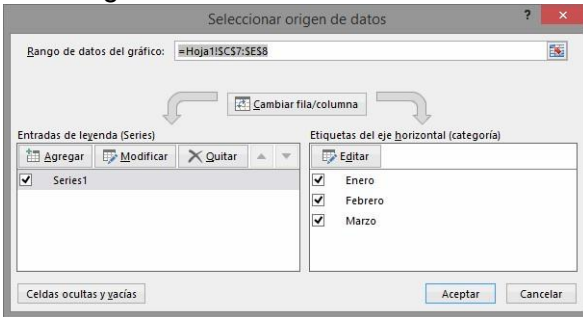

En el campo Rango de datos del gráfico, debemos indicar el rango de celdas que se tomarán en cuenta para crear el gráfico. En el caso de la imagen, hemos englobado de la celda C7 a la E8 (6 celdas). Para escoger los datos puedes escribir el rango o bien

pulsar el botón **kaj** y seleccionar las celdas en la hoja.

Una vez hayamos acotado los datos que utilizaremos, Excel asociará unos al eje horizontal (categorías) y otros al eje vertical (series). Ten en cuenta que hay gráficos que necesitan más de dos series para poder crearse (por ejemplo, los gráficos de superficie) mientras que otros, en cambio, (como el que ves en la imagen) se bastan con una sola.

Utiliza el botón Editar o Modificar, dependiendo del eje, para modificar el literal que se mostrará en la leyenda de series del gráfico, o el rango de celdas de las series o categorías. En nuestro caso, por ejemplo, cambiaremos Series1 por Ventas.

El botón Cambiar fila/columna permuta los datos de las series y las pasa a categorías y viceversa. Este botón actúa del mismo modo que el que podemos encontrar en la banda de opciones Cambiar entre filas y columnas disponible en la pestaña Diseño.

Si haces clic en el botón Celdas ocultas y vacías, abrirás un pequeño cuadro de diálogo desde donde podrás elegir qué hacer con las celdas que no tengan datos o estén ocultas.

Los cambios que vas realizando en la ventana se van viendo plasmados en un gráfico. Cuando acabes de configurar el origen de datos, pulsa el botón Aceptar.

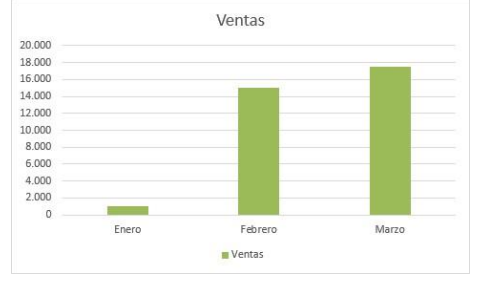

## Características y formato del gráfico

1. En la pestaña Diseño podrás encontrar todas las opciones relativas al aspecto del gráfico.

En la sección Diseños de gráfico podrás agregar o modificar la presentación de los elementos del gráfico, o bien escoger un Diseño rápido. Estos diseños rápidos incluyen aspectos como incluir un título al gráfico, situar la leyenda en uno u otro lado, incluir o no las etiquetas descriptivas en el propio gráfico, etc.

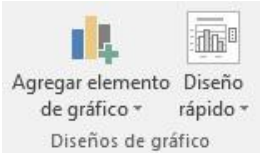

Si, por ejemplo, escoges Líneas de la cuadrícula, podrás escoger entre distintas opciones sobre las líneas a mostrar o la escala de valores a manejar. Te recomendamos que explores estas opciones, inclusive la última opción "Más opciones de líneas de cuadrícula...".

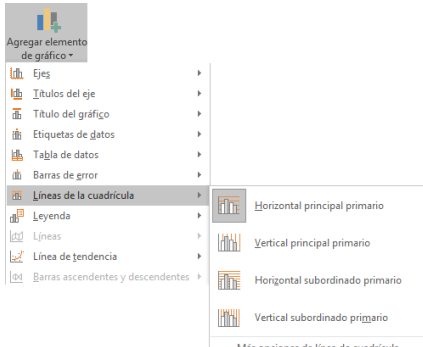

Si el gráfico está seleccionado, también podrás realizar estas acciones a partir de los botones que nos aparecen a la derecha de éste.

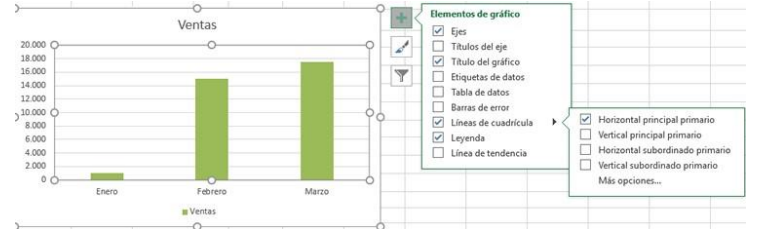

Si lo que quieres es desplazar los elementos, sólo deberás seleccionarlos en el propio gráfico y colocarlos donde desees.

Excel 2016 ha sido diseñado para que todas sus opciones sean sencillas e intuitivas, así que después de un par de pruebas con cada una de estas opciones entenderás perfectamente sus comportamientos y resultados.

## N. IMPRIMIR

#### Vista de Diseño de página

En anteriores versiones existía la vista preliminar como herramienta para visualizar nuestra hoja antes de imprimirla y modificar ciertos aspectos estéticos. En Excel 2016, la vista preliminar como tal está mucho más limitada y sirve únicamente para dar una última ojeada al aspecto general antes de imprimir. Lo veremos más adelante.

En Excel 2016, para ver y ajustar las celdas y objetos de nuestro documento para la impresión se utiliza el Diseño de página. Accedemos a esta opción desde la pestaña Vista.

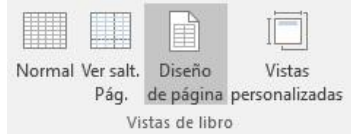

La forma de visualizar la hoja cambiará de aspecto:

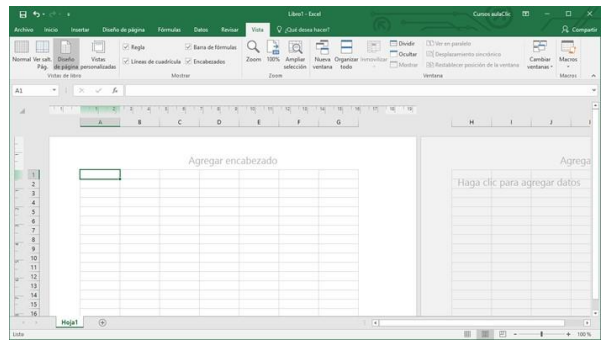

Desde esta vista podemos seguir trabajando con la hoja de cálculo como hasta ahora. La única diferencia es que sabremos cómo quedará la hoja al imprimirla. Veremos los saltos de página, márgenes, encabezados y pies de página y sabremos cuántas hojas ocuparán y cómo se ajustan los datos a la página.

Si los datos ocupan más de una página, deberemos utilizar las barras de desplazamiento para ir viéndolas:

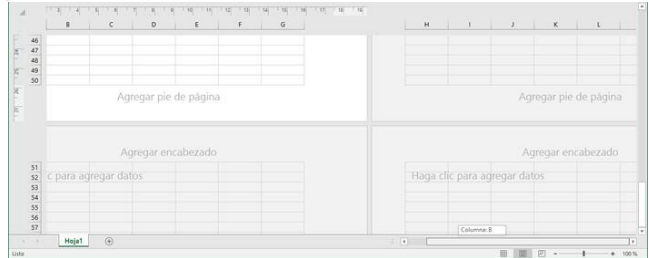

Al mover las barras de desplazamiento, un pequeño cuadro informativo nos indicará en qué columna o fila estamos situados.

También aparecen las reglas superior e izquierda. En ellas, podremos ajustar los márgenes de forma sencilla, arrastrando sus límites.

La pestaña Vista permite personalizar qué elementos mostrar.

 $\vee$  Regla  $\sqrt{\phantom{a}}$  Barra de fórmulas

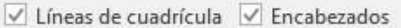

Mostrar

Podemos ocultar o mostrar la Regla, las Líneas de cuadrícula, la Barra de fórmulas y los Encabezados.

En caso de estar en la vista normal y no en la de diseño, también dispondremos de estas opciones, exceptuando la regla.

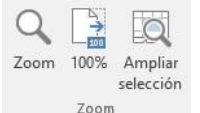

Otra opción muy utilizada es la de Zoom.

Con la opción Zoom, se abre una ventana que te permite escoger entre varios valores. La opción central devuelve la vista al 100%, es decir, al tamaño real. Y Ampliar selección aumenta el zoom a 400%, centrándolo en la celda u objeto seleccionado.

Cuando volvemos a la vista Normal, aparecerán unas líneas discontinuas que nos indicarán dónde hará Excel los saltos de página. Estas líneas no se imprimirán.

#### Imprimir

Si hemos pulsado Imprimir o Vista previa desde la ventana anterior, o bien si seleccionamos la opción Imprimir del menú Archivo, veremos la siguiente ventana:

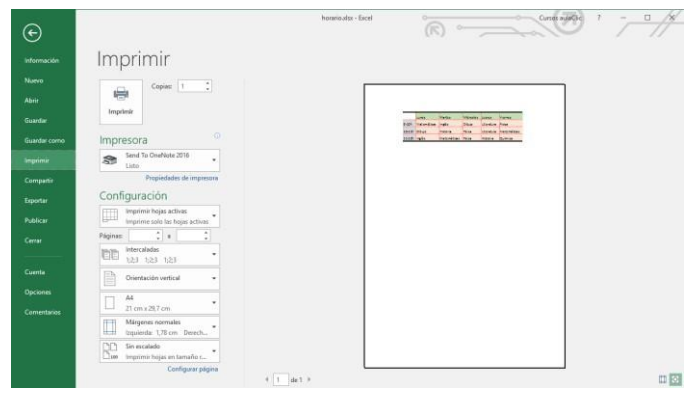

También podemos utilizar la combinación de teclas Ctrl + P para acceder a ella. En la zona izquierda dispondremos de una serie de opciones de configuración de la impresión, que nos permitirán:

Elegir cuántas copias queremos imprimir del documento.

Escoger qué impresora queremos utilizar en la impresión del documento, en caso de que no queramos utilizar la predeterminada que viene seleccionada por defecto. También podremos modificar las Propiedades de impresora seleccionada. Opciones

de Configuración como:

- Qué hojas imprimir: Las hojas activas, todo el libro, o bien la selección realizada.
- La intercalación. Cuando imprimimos varias copias sin intercalación, se imprime X veces cada página, por ejemplo: 1,1,1 2,2,2 3,3,3 4,4,4 sería la impresión de tres copias de un libro que ocupa cuatro páginas. En cambio, si utilizamos el intercalado, se imprime el trabajo completo, una vez tras otra. El mismo ejemplo sería: 1,2,3,4 1,2,3,4 1,2,3,4 - La orientación y el tamaño del papel.
- Modificar los márgenes.
- Ajustar la escala de impresión.
- Acceder a la Configuración de página.

En la zona de la derecha, vemos la vista previa de la página. En caso de tener más de una página, podremos cambiar la página a visualizar utilizando los botones inferiores o

escribiendo el número de la página a visualizar  $\boxed{1}$ de 1. Si nuestra hoja sólo tiene 1 página, estos botones estarán inactivos.

También, en la zona inferior derecha, encontramos dos botones para personalizar la vista previa, pudiendo mostrar/ocultar los márgenes y elegir si visualizar la página completa. Cuando esté todo listo para la impresión y quede como deseas, podrás pulsar el botón

 $\label{eq:3} \mathsf{Imprimir}$ de la zona superior.

 $\Box$